# Register your product and get support at www.philips.com/welcome

# PhotoFrame

10FF2 Series

7FF2 Series

5FF2 Series

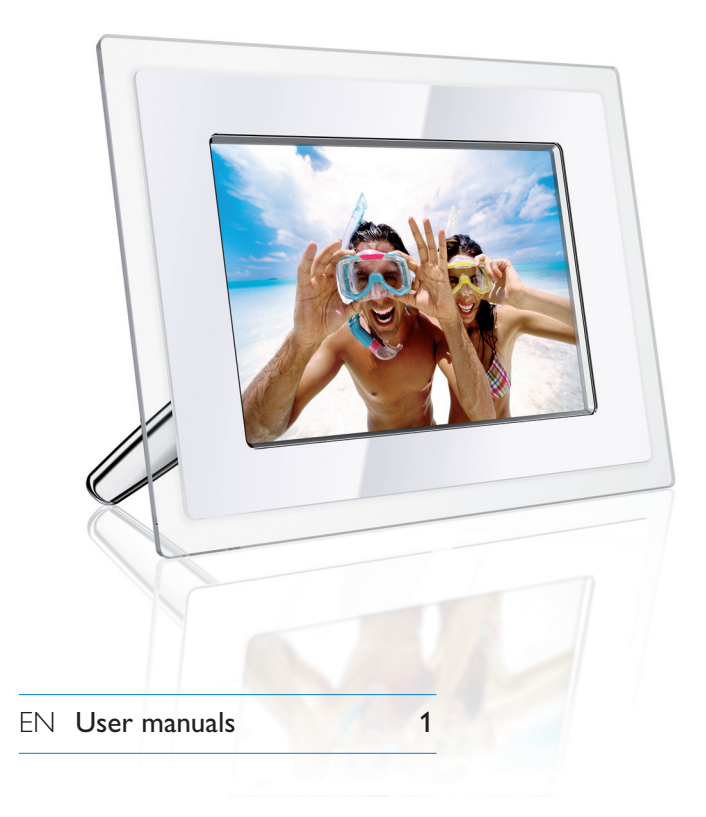

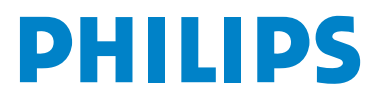

# **Content**

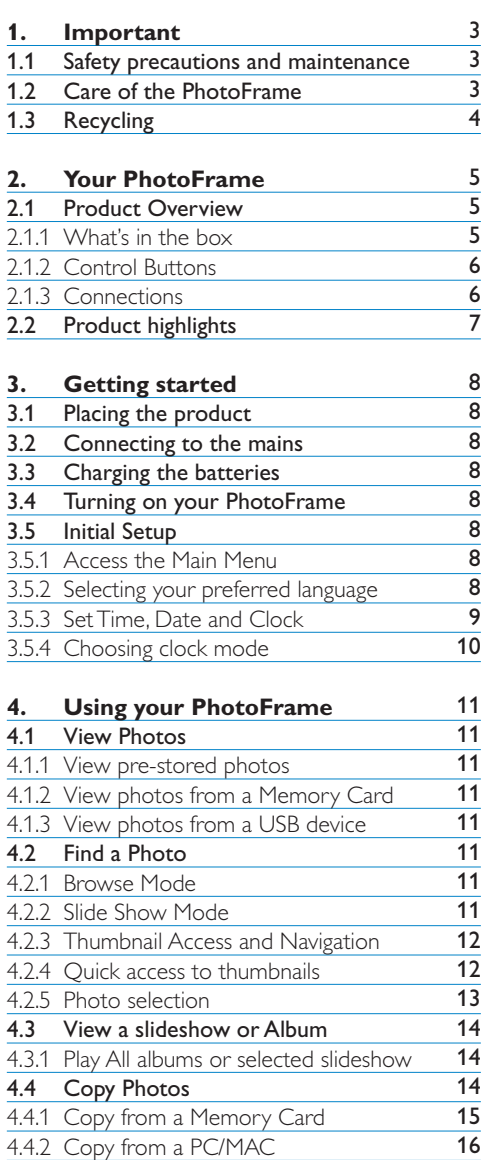

4.4.3 Copy from a Photoframe to a PC/MAC 17

17

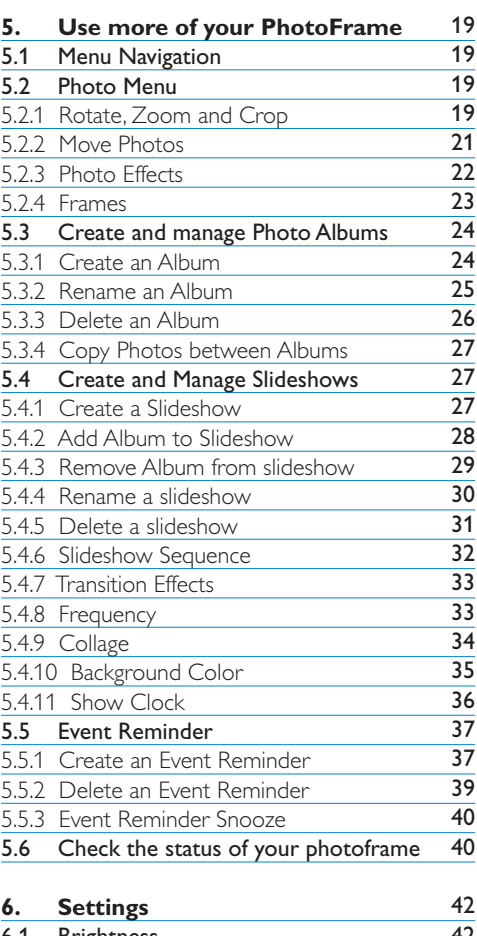

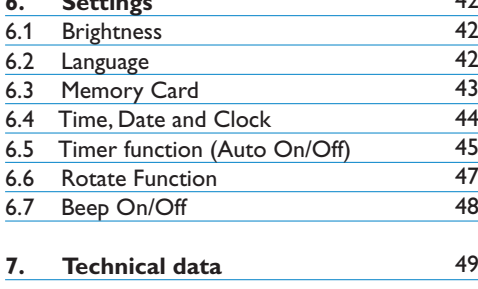

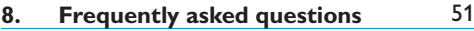

**9. Service andWarranty** 53

4.5 Delete Photos

# Introduction

Philips digital PhotoFrame can be placed either vertically or horizontally to fit the photos on display. Its internal rechargeable battery provides you with the freedom to pass it around and show photos without the power cord. Or, you can place it somewhere in a room for a continuous display by connecting it to the mains power supply.

# 1. Important

#### **1.1 Safety precautions and maintenance**

Read and follow these instructions when connecting and using your PhotoFrame:

- To protect your display from possible damage, do not put excessive pressure on the LCD panel. When moving your PhotoFrame, grasp the frame to lift; do not lift the it by placing your hand or fingers on the LCD panel.
- Unplug the PhotoFrame if you are not going to use it for an extensive period of time.
- Unplug the PhotoFrame if you need to clean it with a slightly damp cloth. The screen may be wiped with a dry cloth when the power is off. However, never use alcohol, solvents or ammonia-based liquids.
- Consult a service technician if the PhotoFrame does not operate normally when you have followed the instructions in this manual.
- The casing cover should be opened only by qualified service personnel.
- Keep the PhotoFrame out of direct sunlight and away from stoves or any other heat source.
- Keep the PhotoFrame dry. To avoid electric shock, do not expose it to rain or excessive moisture.
- When positioning the PhotoFrame, make sure the power plug and outlet are easily accessible.
- To avoid the risk of shock or permanent damage to the set, do not expose the PhotoFrame to rain or excessive moisture.

#### **1.2 Care of the PhotoFrame**

#### 1 **Do not drop**

 PhotoFrame is a complicated electronic device and cannot withstand shock from being dropped.

#### 2 **Do not expose to moisture**

 PhotoFrame is neither moisture proof nor moisture resistant. Exposing it to moisture or liquid of any kind will very likely damage your PhotoFrame.

#### 3 **Do not hit or scratch**

 The LCD panel of PhotoFrame is made of glass and is therefore sensitive to abnormal force and sharp edges.

#### 4 **Screen cleaning**

Use only a dry soft cloth to clean your screen.

#### 5 **Battery charging**

For first time use, fully charge your PhotoFrame (Battery LED will be off when battery is fully charged). This process may take up to 3 hours or more. PhotoFrame starts fully recharging its internal battery only when the battery level is below certain value. This is designed to extend your PhotoFrame battery life by reducing unnecessary battery charging.

## **⊖** Note:

Only the 7" and 10" PhotoFrame models have built in battery, the 5" model does not.

6 **Keep the stand clear from cables** Make sure the stand of your PhotoFrame is clear from cables as cables could pull the stand out of PhotoFrame to the floor.

7 **Temperature and humidity limitations** Operating temperature:  $0^{\circ} \sim 45^{\circ}$  (Celsius) / 32°  $\sim$  113° (Fahrenheit) Humidity: 20%  $\sim$ 80%

#### **1.3 Recycling**

- To minimize harm to the environment, the batteries supplied with the PhotoFrame do not contain mercury or nickel cadmium. If possible, when disposing of batteries, use recycling means available in your area.
- The PhotoFrame uses materials that can be recycled. To minimize the amount of waste in the environment, check your area for companies that will recover used televisions for dismantling and collection of reusable materials, or contact your dealer for recycling tips.
- Please dispose of the carton and packing material through the proper waste disposal management in your area.

# 2. Your PhotoFrame

### **2.1 Product Overview**

### **2.1.1 What's in the box**

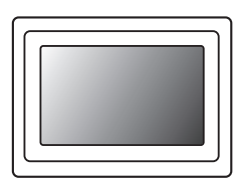

# Digital PhotoFrame Power adaptor USB Cable to PC

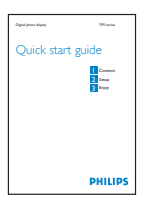

#### **What else you'll need**

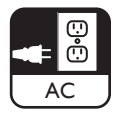

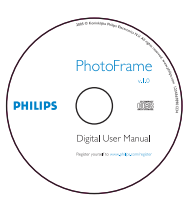

Quick start guide User manual and Auto Run software on CD

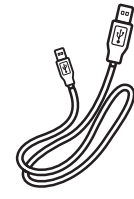

(male B type plug)

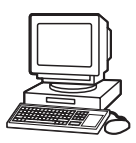

Power outlet **Digital Photos on memory card or PC** 

#### **2.1.2 Control Buttons**

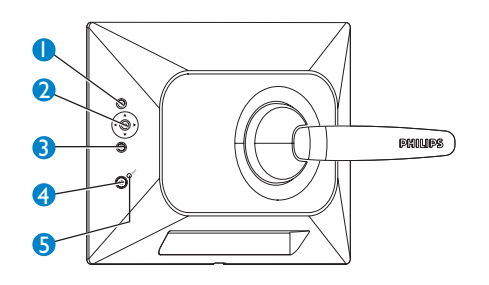

- 1. Play/Stop | Slideshow
- 2. Navigation controller | OK
- 3. Menu
- 4. Reset Button
- 5. Power ON/OFF
- Use your PhotoFrame by pressing the control buttons in the back.
- The control buttons and instructions are shown at the bottom of the menu screen.

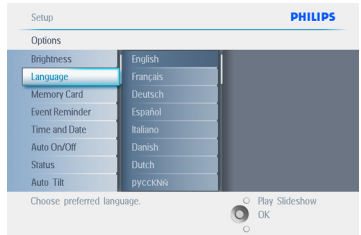

Use the **navigation controller** to move between the menus. Move it left and right to cycle through the menu tree.

#### **2.1.3 Connections**

#### **Memory Card**

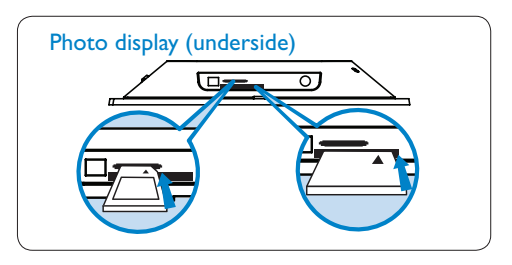

A. CF Card B. SD/ MMC /MS / xD Card

#### **Inserting a memory card:**

- Insert the memory card into the slot in the frame.
- For a Compact Flash card, firmly slide card in the larger slot end first and face DOWN.
- For a xD, SD, MMC, or Memory Stick card slide card in the smaller slot end first and face UP until it locks in-place.

After a few seconds photos on the memory card will display and a slideshow will start.

Please **DO NOT** remove the memory card just after inserting it in PhotoFrame or when PhotoFrame is counting the Photo. Wait until the screen is stable

#### **Removing a memory card:**

- To remove the Compact Flash card, pull out the card slowly.
- To remove the xD, xD, SD, MMC, or Memory Stick card, push the card again to unlock and then pull out the card.

# **A** Note:

To copy photo from the memory card to the PhotoFrame read the copying photo section.

# **69** Tips:

- Increase the memory of the PhotoFrame by permanently inserting permanently a memory card into it.This allows the same functions as the internal memory to be performed.
- Two memory card slots can be used at the same time; therefore one can be dedicated for the extended memory, and the other slot for reading and copying pictures from the camera memory card.

# **A** Note:

To be able to delete photos on the memory card this function on the memory card must be allowed. To do so read the "Setup- Memory card" section.

# **USB Connections**

#### **ForWindows PC (XP &Vista):**

- To copy photos from PC to PhotoFrame, install Auto Run software PhotoFrame manager on PC.
- For installation and more details about his application, follow instrustions in user manual on CD.

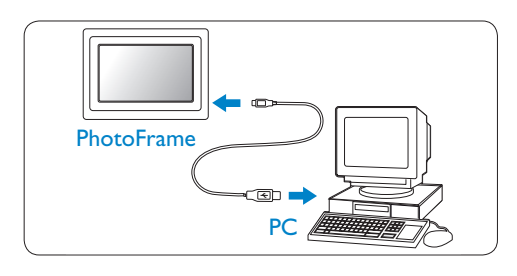

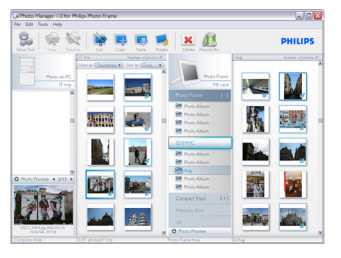

### **For Mac System:(OS X):**

- Connect PhotoFrame to the Mac via USB cable. (it will be recognized as a mass storage device.)
- Select photos to be transferred and copy them directly under the root directory of PhotoFrame. (Only JPEG format supported)
- Disconnect the USB cable.
- After a few seconds, all photos will be copied to default album in PhotoFrame.

## **⊖** Note:

Do not unconnect PhotoFrame when copying or transfering Photo betweeen PC and PhotoFrame

## **2.2 Product highlights**

The PhotoFrame is designed to be flexible and convenient to use it provides the following features:

- High pixel density for shart and crisp photo display.
- View photos directly from memory cards – no PC needed.
- Runs on battery up to one hour.
- Auto-Tilt function so portrait and landscape photos are displayed in the best possible way.
- Rotating stand for best possible way of viewing photos.
- Clock and event reminder so that you can remember those e special days.

# 3. Getting started

## **3.1 Placing the product**

The PhotoFrame should be placed on a flat surface and close to a power socket. Keep it away from high temperatures and high levels of moisture

#### **3.2 Connecting to the mains**

Connect the supplied power cable from PhotoFrame to a power outlet.

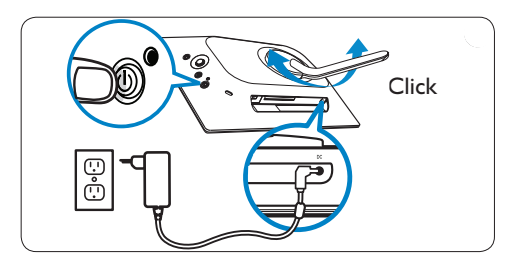

#### **A** Note:

For safety reason and best stability Philips recommend to adjust the stand with the angle defined by the two clicked position. Using other positions may cause the PhotoFrame to fall and is under the entire responsibility of the user.

# **3.3 Charging the batteries**

The batteries take approximately 2 hours to be fully charged, when PhotoFrame is off and5 hours when it is on. Connect the PhotoFrame to a power outlet as shown above. The internal battery will start charging and the battery LED turns blue and flashes.

#### **3.4 Turning on your PhotoFrame**

Press the power **ON/OFF** button.

The power LED will be blue and a slide show will play.

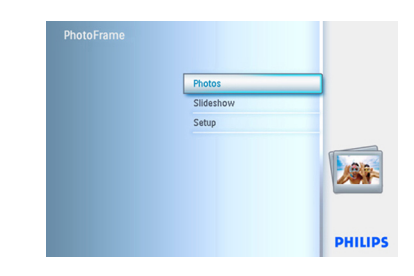

## **3.5 Initial Setup**

#### **3.5.1 Access the Main Menu**

The main menu can be accessed by either pressing the **menu** button during a slide show or photo or by **left** clicking the **controller** from any menu item until you are returned to the main menu.

# **3.5.2 Selecting your preferred language**

- 1 Press the **menu** button to access the MainMenu.
	- Navigate **down** to highlight the **setup** icon.
	- Navigate **right** or press the **OK** button to access the **setup** menu.

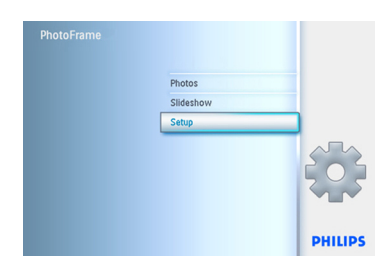

#### 2 Navigate **down** to go to **language**.

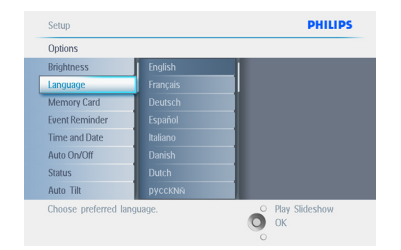

- 3 Navigate **right** to enter the **language** menu.
	- Navigate up and down to select your preferred language (select between English, French, Spanish, Italian, German, Russian, Dutch, Danish, Chinese and Japanese)
	- Press the **OK** button to confirm your selection. The new setting will be effective immediately.

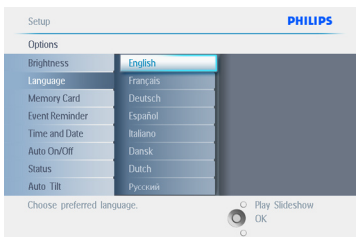

Press **Play Slideshow** to leave this menu and play the slideshow.

#### **3.5.3 SetTime, Date and Clock**

Use this function to set the time and date of the **PhotoFrame** 

- **1** Press the **menu** button to access the Main Menu.
	- Navigate **down** to highlight the setup icon.
	- Navigate **right** or press the **OK** button to access the setup menu.

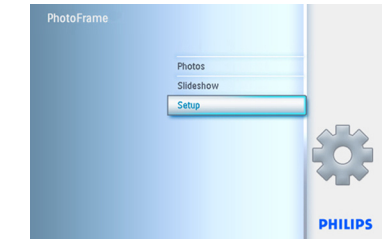

- **2** Navigate **down** to Clock.
	- Navigate **right** to access the Time settings.

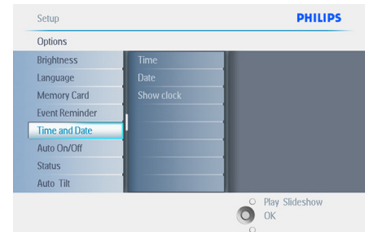

#### 3 **Time:**

- Navigate **up** and **down** to select the time.
- Navigate **left** and **right** to move between hours, minutes and AM/PM.
- Press the **OK** button to confirm selection.

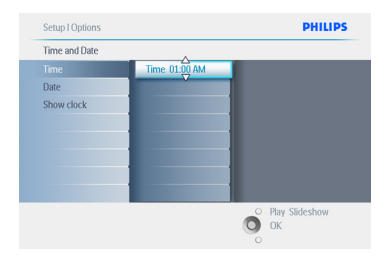

#### **Date:**

- Navigate **up** and **down** to select the date.
- Navigate **left** and **right** to move between days, months and years.
- Press the **OK** button to confirm selection.

Press **Play Slideshow** to leave this menu and play the slideshow.

#### $\bigoplus$  Note 1:

The time and date must be set before the Event Reminder and Auto on/off functions can be set.

#### Note 2: Show clock

You can have a clock displayed on the screen on the top of your pictures in Slideshow and browse mode.

#### **3.5.4 Choosing clock mode**

The clock can either be viewed in the Full screen, Slideshow or both:

**Full Screen**- displays the clock in center of the screen and no photos will be displayed.

**Slideshow**- displays the clock in the bottom right of the screen.

**Both**- displays the clock in both full screen and slideshow modes.

- **1** Press the **menu** button to access the Main Menu.
	- Navigate **down** to highlight the setup icon.
	- Navigate **right** or press the **OK** button to access the setup menu.

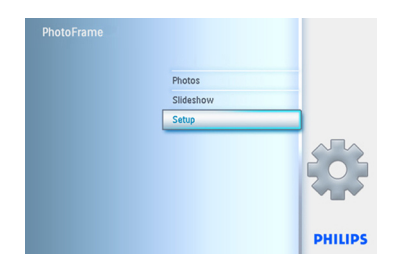

- **2** Navigate **down** to Clock.
	- Navigate **right** to access the Time settings.

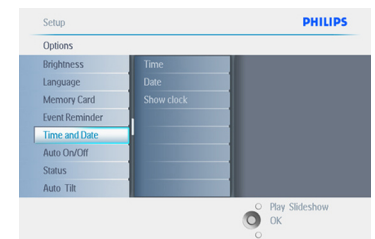

- 3 Navigate **up** and **down** to select Show clock.
	- Navigate right then **up** and **down** to select No Clock ,Full Screen , In Slideshow or Both.
	- Press the **OK** button to confirm selection.

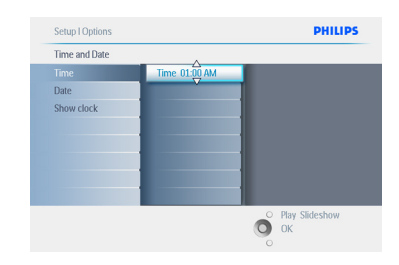

Press **Play Slideshow** to leave this menu and play the slideshow.

# **HSITDNE** ENGLISH

# 4. Using your PhotoFrame

#### **4.1 View Photos**

#### **4.1.1 View pre-stored photos**

Pre-stored photos can be viewed as either a slideshow or through the photo menu.

- 1 In the **main menu** select photos, select the source as Photo Frame.
- 2 Select an album.
- **3** Navigate through the album and view the images on the right of the screen or press the play slideshow button.

#### **4.1.2 View photos from a Memory Card**

- 1 In the **main menu** select photos, select the source as the type of memory card installed ( SD/MMC, CF, Memory Stick or xD Cards)
- 2 Select the Camera Folder to view all photos on the card.
- **3** Navigate through the album and view the images on the right of the screen or press the play slideshow button.

#### **4.1.3 View photos from a USB device**

- 1 Connect your PhotoFrame to a PC or laptop using the supplied USB cable. The PhotoFrame will not be available until it has been disconnected.
- 2 Copy images from the PC or laptop to the **Album** folder of the PhotoFrame.
- **3** View photos as pre-stored photos.

#### **4.2 Find a Photo**

#### **4.2.1 Browse Mode**

- **1** To enter **Browse** mode you need to be in **Slideshow** mode and click once on the **Play/Stop** button.
- <sup>2</sup> To move through the photos, navigate **left** and **right**.
- 3 To restart the slideshow Press the **Play slideshow stop** button.

#### **4.2.2 Slide Show Mode**

Slideshow mode is entered once you turn on the PhotoFrame. **Navigate left** and **right** to move quickly through the photos.

#### $\bigoplus$  Note 1:

The frequency of the slideshow can be adjusted. To do so please read "slideshow frequency" section.

#### $\bigoplus$  Note 2:

For slideshow creation and management read the section "Creating and managing slideshow"

#### $\bigoplus$  Note 3:

Photos are easily editable from slideshow mode by pressing the **OK** button. To go directly to thumbnail mode form read the photo menu section.

#### **4.2.3 Thumbnail Access and Navigation**

A large number of Photos can be viewed quickly using thumbnails.

- **1** Press the **menu** button to access the Main Menu.
	- Navigate **right** or press the **OK** button to access the **Photo** menu.

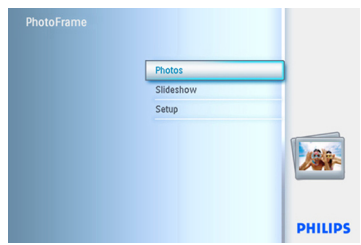

- **2** Navigate **down** to select the photo source to browse.
	- Navigate **right** to enter the required album.

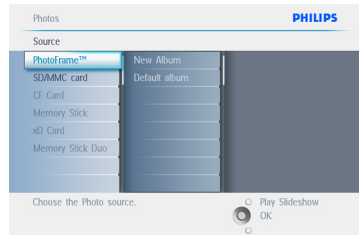

**3** Navigate **right** to view the photos in the chosen album.

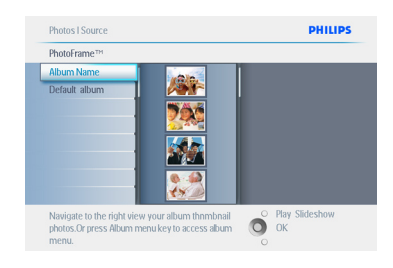

- 4 Navigate **left** and **right** to move between photos.
	- Navigate **up** and **down** to move to the n ext 16 images.

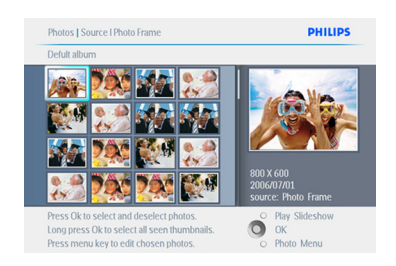

#### **O** Note:

If you press left on the first photo you will return to the previous menu.

Press **Play Slideshow** to leave this menu and play the slideshow or navigate **left** to move back through the menus.

#### **4.2.4 Quick access to thumbnails**

Thumbnails can be accessed directly from the slideshow by pressing the **OK** button. The thumbnail with the mini preview is launched and the picture last seen on the slideshow when you pressed the **OK** button is displayed.

#### **4.2.5 Photo selection – single and multiple**

Using the method below you can select either single, multiple or all 16 photos.

- **1** Press the **menu** button to access the Main Menu.
	- Navigate **right** or press the **OK** button to access the **Photo** menu.

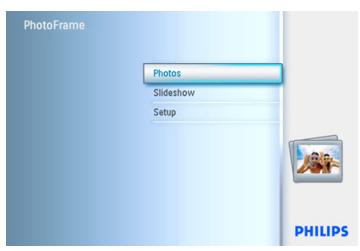

- **2** Navigate **down** to select the media to browse.
	- Navigate **right** to enter the required album.

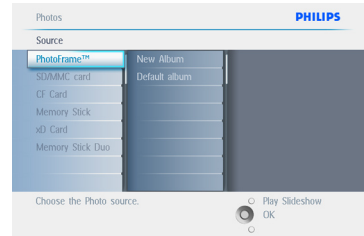

**3** Navigate **right** to view the photos in the chosen album.

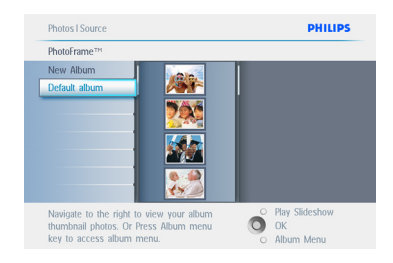

- 4 Navigate l**eft, right, up** and **down** to move between photos.
	- Press **OK** to select individual images. (Select more than one picture by moving to a second picture and pressing **OK** again. To unselect a picture press **OK** again on the selected picture.
	- Press **OK** for **3** seconds to select all visible thumbnails.
	- Press the **menu** button to access the photo menu.

#### **⊖** Note:

If you navigate left on slide 1 you will return to the previous menu.

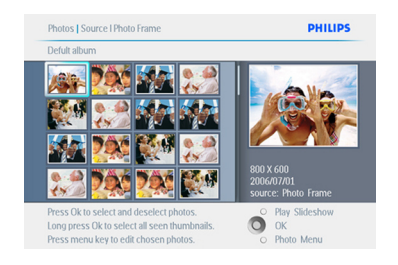

Press **Play Slideshow** to leave this menu and play the slideshow or navigate **left** to move back through the menus.

#### **4.3 View a slideshow or Album**

#### **4.3.1 Play All albums or selected slideshow**

To play all the albums in the PhotoFrame follow the instructions below.

- **1** Press the **menu** button to access the Main Menu.
	- Navigate **down** to highlight the setup icon.
	- Navigate **right** or **OK** button to access the slideshow menu.

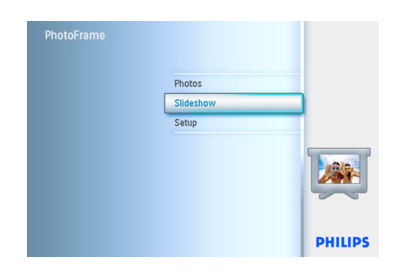

- **2** Slideshow menu shows the settings available for slideshows.
	- Navigate **right** and to album list.
	- Navigate **up** and **down** to select all albums or individual albums.

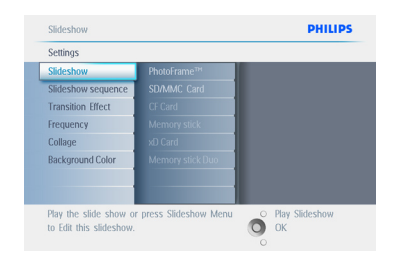

**3** Press **slideshow** to start playing the slideshow.

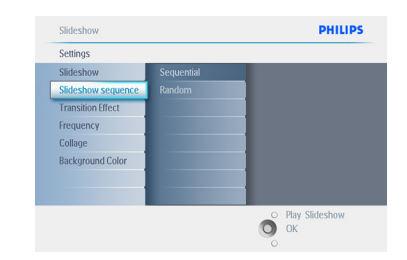

Press **Play Slideshow** to leave this menu and play the slideshow

#### **4.4 Copy Photos**

You can copy photos stored on a memory card or PC to PhotoFrame internal memory or in a Memory card plugged in the PhotoFrame. PhotoFrame will then internally store a resized copy of the original photo. This resized copy will remain inside PhotoFrame until you delete it from PhotoFrame.

#### **A** Note:

All photos processed and copied by the PhotoFrame will be resized for optimal display on PhotoFrame and to save storage space

In the 10" and 7"models, PhotoFrame's internal memory will store 1000 resized photos. In the 5"models is 100-150 photos. See the Deleting Photos section to learn how to delete photos stored in PhotoFrame.

You may copy photos one by one or several photos at once.

# **4.4.1 Copy from a Memory Card**

Insert the memory card into PhotoFrame and follow instructions below.

- **1** Press the **menu** button to access the Main Menu.
	- Select the Photo icon and navigate **right** or press the **OK** button to access the **Photo** menu.

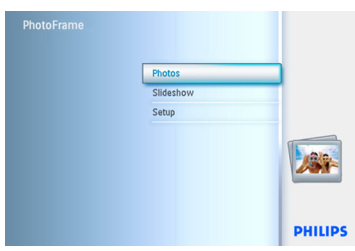

- **2** Navigate **down** to select the media to browse.
	- Navigate **right** to enter the required album.

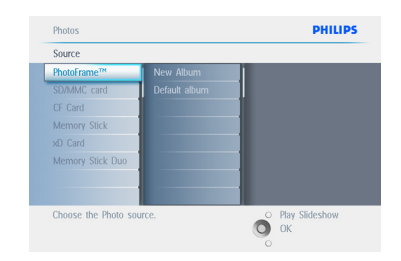

**3** Navigate **right** to view the photos in the chosen album.

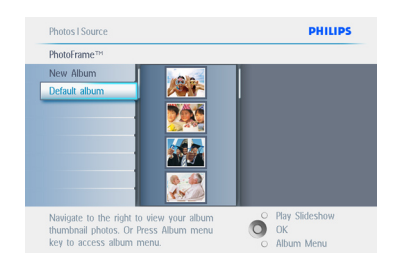

4 • Navigate **left** and **right** to move between photos.

#### $\bigoplus$  Note:

If you navigate **left** on slide 1 you will return to the previous menu.

- Navigate **up** and **down** to move to the next 16 images.
- Press **OK** to select individual images.
- Press **OK** for **3** seconds to select all visible thumbnails.
- Once all required photos have been selected press the **menu** button.

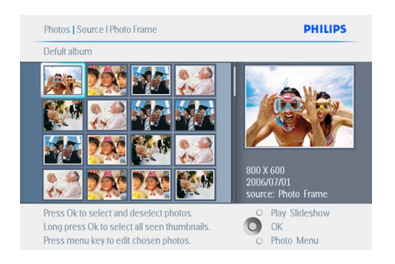

**5** Navigate **right** to go to the source you want to copy your photo to.

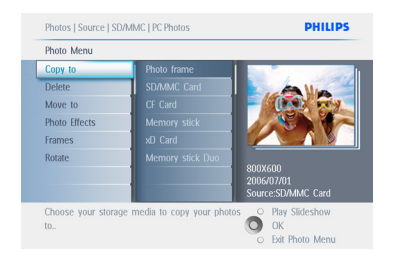

- **6** Navigate **down** to select the media to copy to.
	- Navigate **right** to select which album to copy to.
	- Press the **OK** button to begin copying.

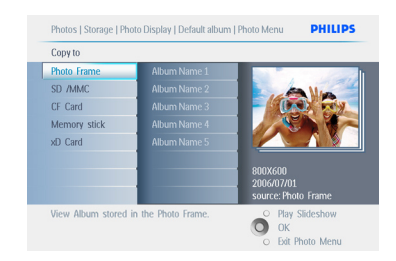

- **7** The copy screen disappears upon completion and a resized copy of the photo is stored inside the selected album.
	- You may move to other photos and continue this process until all the photos you want are copied to the selected album.

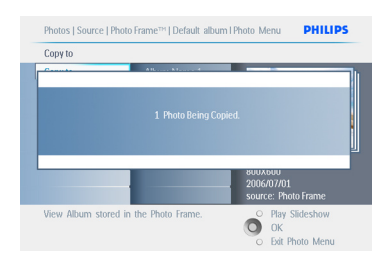

Press **Play Slideshow** to leave this menu and play the slideshow or navigate **left** to move back through the menus.

**WARNING**:Do not remove the memory card before the copy screen disappears upon completion.

# **●** Note:

When reading from a media card e.g. SD card, two folders (PC Folder and Camera Folder) may be displayed in the PhotoFrame.

**PC Folder**: is the combination of all the pictures copied from a PC to the memory card. (Only JPEG format are recognized)

**Camera Folde**r: is the combination of all the pictures created from a camera.

If a warning message shows up indicating no free space for more photos, you may need to remove some already stored photos first before copying more photos.

# **A** Note:

Only JPEG format photos are supported. Subdirectories are not supported.

The number of photos accepted in this directory may be limited due to limited internal memory on PhotoFrame. Therefore, it is highly recommended to put the photos on a memory card and copy the photos to PhotoFrame from that memory card.

- Disconnect the USB cable.
- For Windows 2000 systems, remember to safely remove hardware before disconnection.
- After a few seconds, all photos in the root directory will be automatically added to PhotoFrame and the root directory will be emptied.

# **4.4.2 Copy from a PC/MAC**

- **1** Connect the USB cable from the Photoframe to the PC/MAC as shown above.
- 2 The Photoframe will be displayed as a removable disk. Open the disk and open the Album directory.
- **3** Open the folder(s) on your PC/MAC that contain the images to be copied.
- **4** Drag the images from your PC/MAC folder into the folder of the Photoframe.

#### **4.4.3 Copy from a Photoframe to a PC/MAC**

Copy the photos on PhotoFrame to PC/MAC the same way you transfer the contents of a digital camera to PC/MAC. All photos are stored in the sub-directories of the \DCIM\on the PhotoFrame drive.

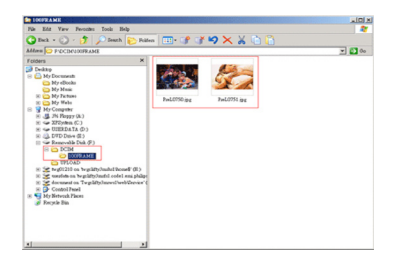

#### **4.5 Delete Photos**

If you need to free up space on the PhotoFrame or a memory card you can delete photos.

- **1** Press the **menu** button to access the Main Menu.
	- Navigate **right** or press the **OK** button to access the slideshow menu.

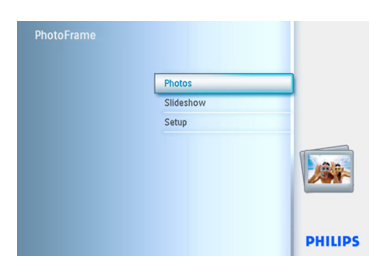

- **2** Navigate **down** to select the source to browse.
	- Navigate **right** to enter the required album.

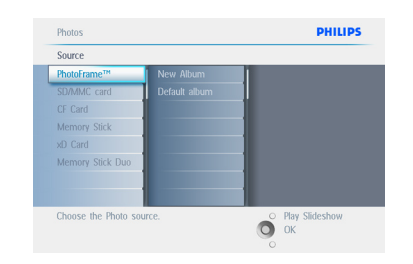

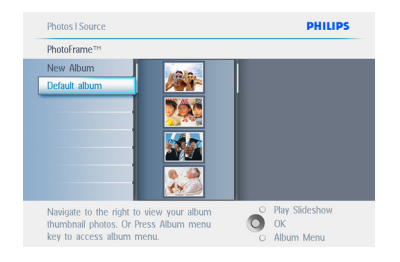

- **4** Press the **navigation** buttons to move between photos.
	- Press the **OK** button to select individual images.
	- Press the **OK** button for **3** seconds to select all visible thumbnails.
	- Once all required photos have been selected press the **menu** button.

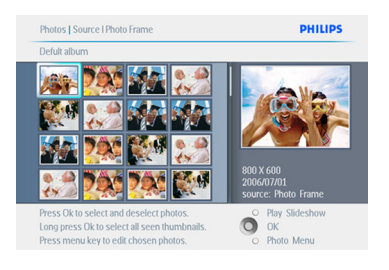

- 5 Navigate **down** to select **Yes** delete.
	- Press **OK** to confirm delete.

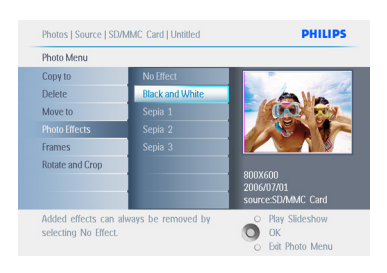

6 When you delete a photo, PhotoFrame will show the status and return to the album after completion.

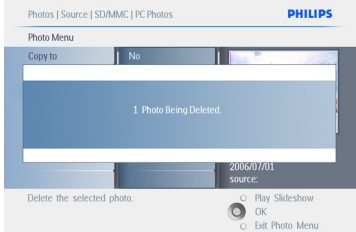

Press **Play Slideshow** to leave this menu and play the slideshow or navigate **left** to move back through the menus.

# $\bigoplus$  Note 1:

You may delete photos one by one or several photos at once.

# $\bigoplus$  Note 2:

To delete a Photo from a memory card Go to **Setup Menu > Memory Card > Album Creation > Delete Function**. You will be able to perform the same functions as the internal memory.

# **■** Note 3:

To be able to delete photos on the memory card this function on the memory card must be allowed. To do so read the "Setup- Memory card" section.

5. Use more of your PhotoFrame

# **5.1 Menu Navigation**

The menu is navigated using the navigation controller and the menu buttons. When in a menu follow the onscreen

instructions in the bottom right of the screen for details on how to navigate.

- Navigate the controller **left** and **right** to cycle through the menus.
- Navigate **down** and **up** to select options.
- Press the **menu** button to go to the main menu.
- Press the **OK** button to make a selection.
- Press the **play slideshow** button to exit the current menu and play a slideshow.

#### **5.2 Photo Menu**

#### **5.2.1 Rotate, Zoom and Crop**

PhotoFrame can change the orientation of photos and change the framing of photos.

#### **●** Note:

The crop function only applies to original photos stored on external memory card.

#### **Rotating**

- **1** Press the **menu** button to access the Main Menu.
	- Navigate **right** or press the **OK** button to access the slideshow menu.

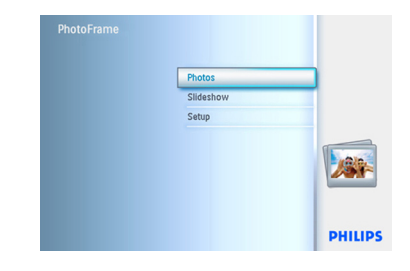

- **2** Navigate **down** to select the media to browse.
	- Navigate **right** to enter the required album.

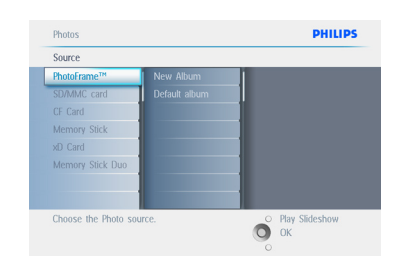

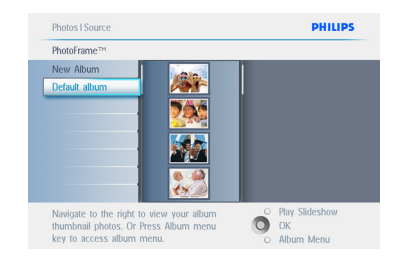

- 4 Use the **navigation** buttons to select the photo.
	- Press the **menu** button to enter the photo menu.
	- Navigate **down** to go to **Rotate and Crop**.
	- Navigate **right** to go to the orientation.

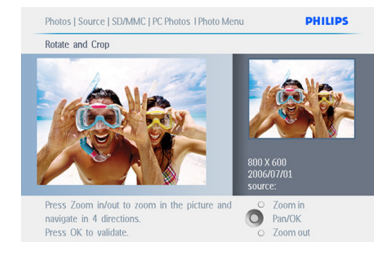

- **5** Navigate **down** to select the rotation.
	- Press **OK** to confirm rotation.
	- You will then access the crop function window.

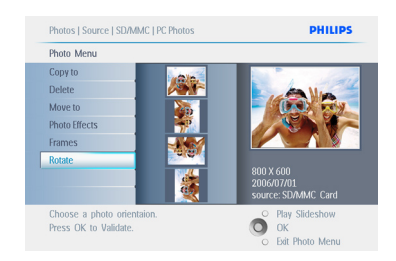

# **A** Note:

If you don't want to crop your photos press the **play slideshow** button.

Press **Play Slideshow** to leave this menu and play the slideshow or navigate **left** to move back through the menus.

# **Zooming and Cropping**

# $\bigoplus$  Note 1:

To retain image quality it is recommended that zooming and cropping is carried out before the image is stored in an album. This function only applies to original photos not those processed by the PhotoFrame.

# **⊖** Note 2:

All photos processed and copied by the PhotoFrame will be resized for optimal display on PhotoFrame and to save storage space.

- **1** Press the **menu** button to access the **Main** Menu.
	- Navigate **right** or press the **OK** button to access the **Photo** menu.

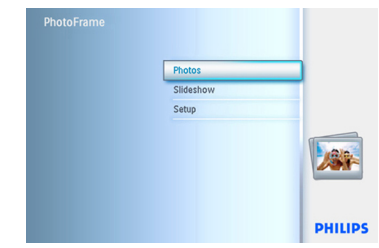

- **2** Navigate **down** to select the media to browse.
	- Navigate **right** to enter the required album.

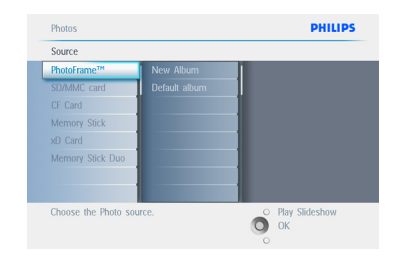

**3** Navigate **right** to view the photos in the chosen album.

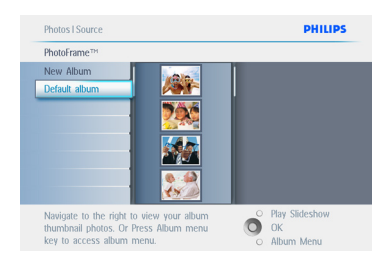

- 4 Use the **zoom +** button decrease the crop frame.
	- Use the Navigation button to move the frame around the image.

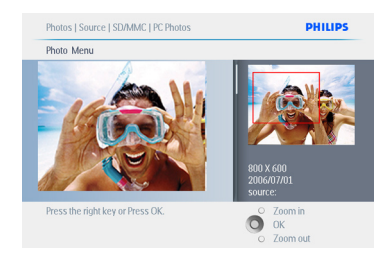

### **5** Press OK to confirm crop.

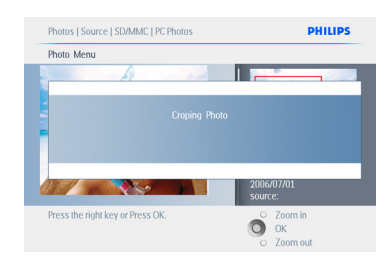

Press **Play Slideshow** to leave this menu and play the slideshow.

#### **5.2.2 Move Photos**

Photos can only be moved between albums created by PhotoFrame on internal memory or external memory card.

- **1** Press the **menu** button to access the Main Menu.
	- Navigate **right** or press the **OK** button to access the **Photo** menu.

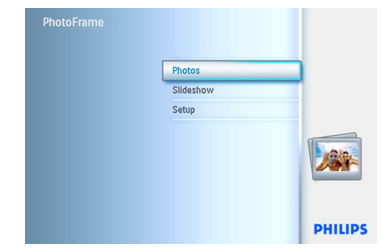

- **2** Navigate **down** to select the media to browse.
	- Navigate **right** to enter the required album.

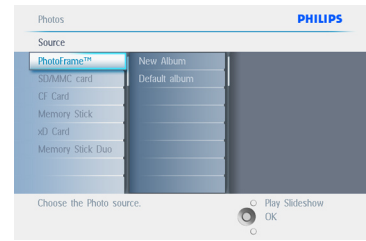

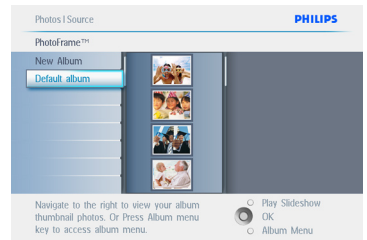

- **4** Press the **navigation** buttons to move between photos.
	- Press the **OK** button to select individual images.
	- Press **OK** button for **3** seconds to select all visible thumbnails.
	- Once all required photos have been selected press the **menu** button.

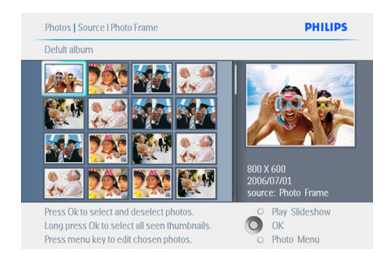

- **5** Press the **menu** button to access the Photo Menu.
	- Navigate **down** to Move to Album.

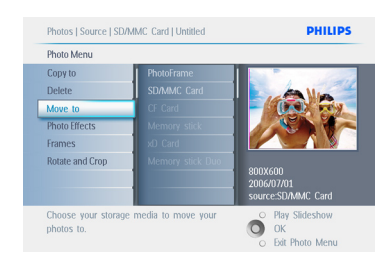

6 Navigate **down** to select the storage source and then the Album and press **OK** to move.

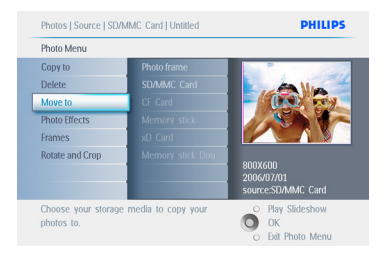

Press **Play Slideshow** to leave this menu and play the slideshow.

#### **5.2.3 Photo Effects**

- **1** Press the **menu** button to access the Main Menu.
	- Navigate **right** or press the **OK** button to access the **Photo** menu.

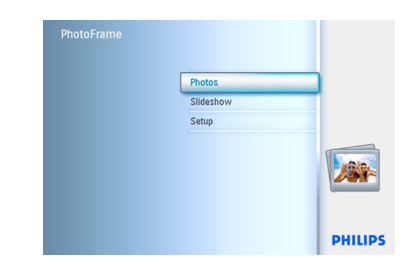

- **2** Navigate **down** to select the media to browse.
	- Navigate **right** to enter the required album.

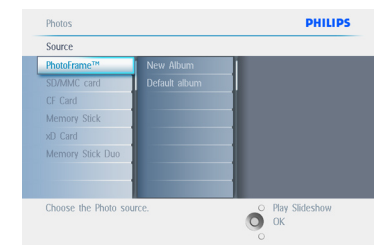

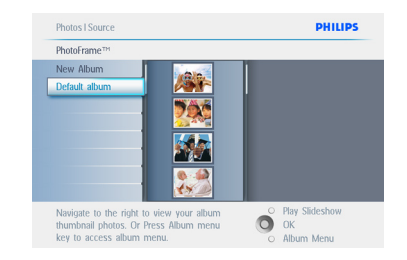

# 4 Select the photo to change.

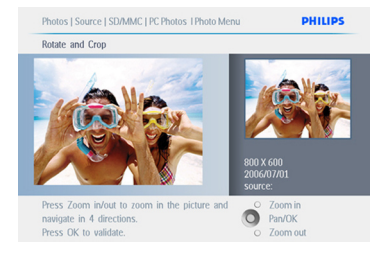

- 5 Press the **menu** button to access the Photo Menu.
	- Navigate down to go to Photo Effects. (select between **No Effect**, **Black** and **White** or **Sepia**.)

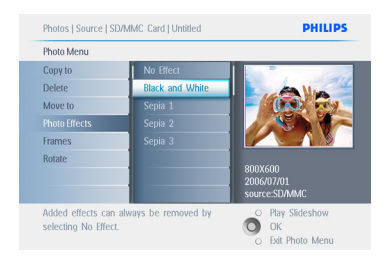

6 Press **OK** to apply effect.

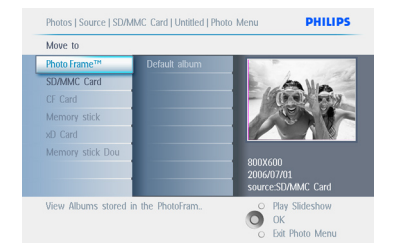

Press **Play Slideshow** to leave this menu and play the slideshow.

# **●** Note:

Effects can be removed by selecting "no effect".

#### **5.2.4 Frames**

- **1** Press the **menu** button to access the Main Menu.
	- Navigate **right** or press the **OK** button to access the Photo menu.

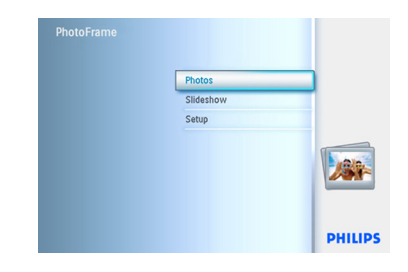

- **2** Navigate **down** to select the media to browse.
	- Navigate **right** to enter the required album.

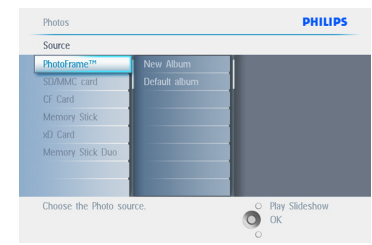

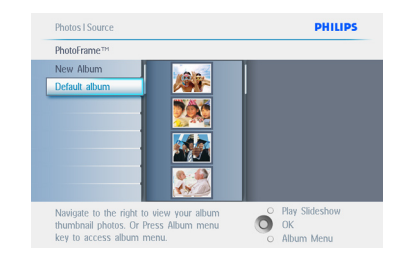

4 Press the **OK** button to select the photo to add the frame to.

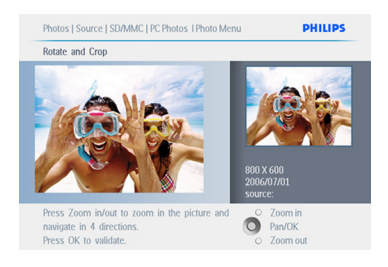

**5** Navigate **down** to select the desired frame.

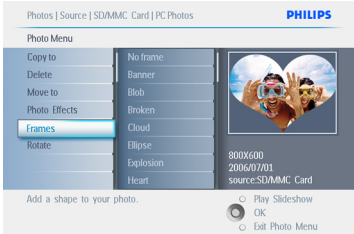

# **6** Press OK to apply the frame.

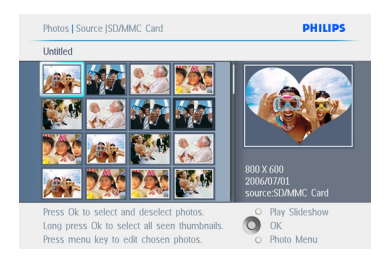

Press **Play Slideshow** to leave this menu and play the slideshow.

#### **●** Note:

Frames can be removed by selecting "no frame".

# **5.3 Create and manage Photo Albums**

# **5.3.1 Create an Album**

To organize your photos you can create photo albums on your PhotoFrame or memory card and select which albums to be used in slide shows.

There is a limit of 500 albums that can be created.

- **1** Press the **menu** button to access the Main Menu.
	- Navigate **right** or press the **OK** button to access the Photo menu.

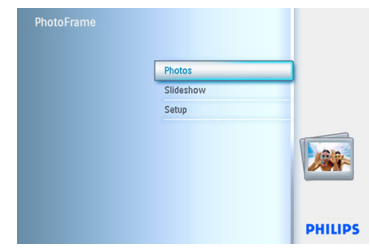

- **2** Navigate **down** to select the media to browse.
	- Navigate **right** to enter the required album.
	- Press **OK** to enter the on screen keyboard.

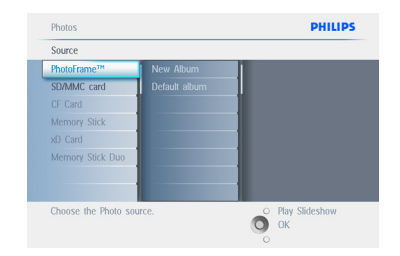

- 3 Use the **navigation** buttons and **OK** to enter the name of the album to be created, up to maximum of 24 characters.
	- Highlight **ENTER** and press the **OK** button to confirm the name and return to the PhotoFrame menu.

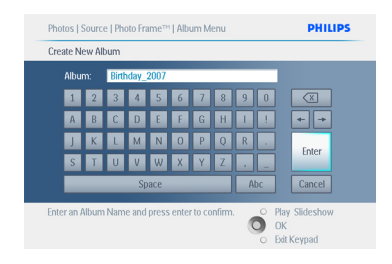

Press **Play Slideshow** to leave this menu and play the slideshow.

#### **5.3.2 Rename an Album**

Albums can be renamed at any time by following the instructions below.

- **1** Press the **menu** button to access the Main Menu.
	- Navigate **right** or press the **OK** button to access the Photo menu.

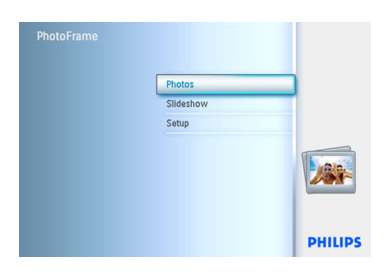

- **2** Navigate **down** to select the media to browse.
	- Navigate **right** to enter the required album.

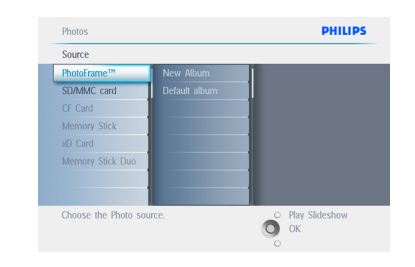

**3** Press the **menu** button to access the album menu.

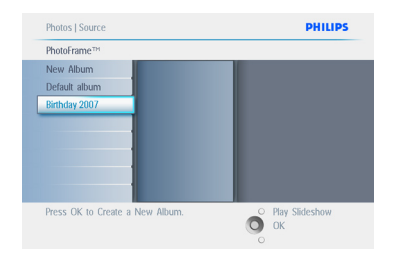

**4** Navigate **right** to create a new album and enter the on screen keyboard.

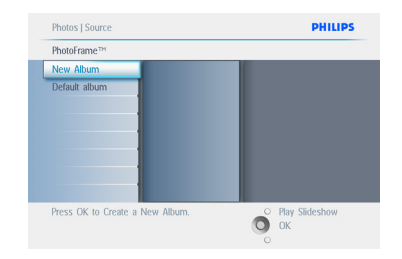

- 5 Use the **navigation** buttons and **OK** to enter the name of the album to be created, up to maximum of 24 characters.
	- Highlight **ENTER** and press the **OK** button to confirm the name and return to the PhotoFrame menu.

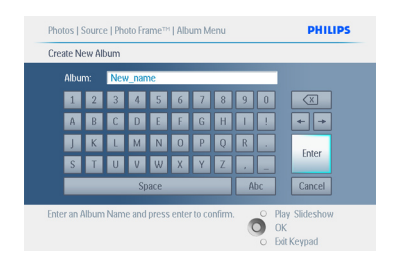

Press **Play Slideshow** to leave this menu and play the slideshow.

## **5.3.3 Delete an Album**

If you need to delete an entire album

- **1** Press the **menu** button to access the Main Menu.
	- Navigate **right** or press the **OK** button to access the Photo menu.

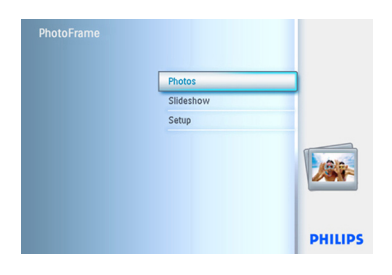

- **2** Navigate **down** to select the source to browse.
	- Navigate **right** to enter the required album.

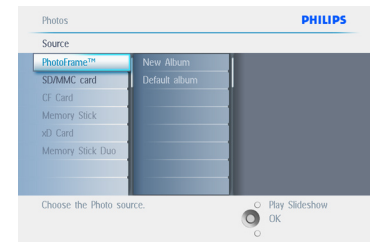

**3** Press the **menu** button to access the album menu.

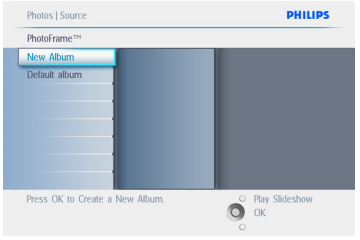

- 4 Navigate **down** to select delete album.
	- Navigate **right** to select Yes / No.
	- Press the **OK** button to validate

Press **Play Slideshow** to leave this menu and play the slideshow.

# **HSITDNE** ENGLISH

### **5.3.4 Copy Photos between Albums**

You can move or copy photos from one album to other album.

- **1** Press the **menu** button to access the Main Menu.
	- Navigate **right** or press the **OK** button to access the Photo menu.

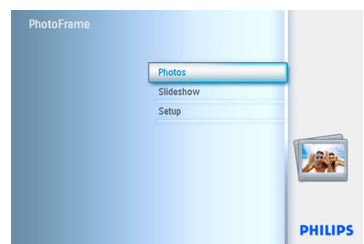

2 When in the thumb nail mode, navigate to move to the photo, and then press **OK** to select. Repeat this to select multiple photos if needed.

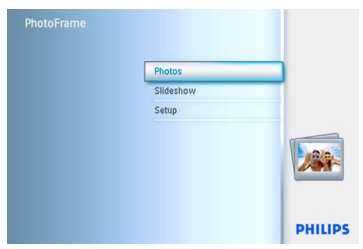

**3** Press **Photo Menu** button, navigate down or right to select **Copy to**.

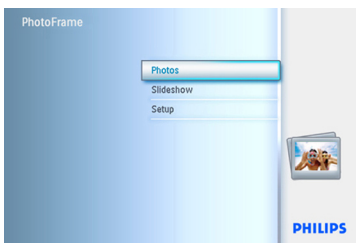

4 Navigate **right** and **down** to choose the album, and then press **OK**. Photos copies will be created then pasted at the end of the album in sequence.

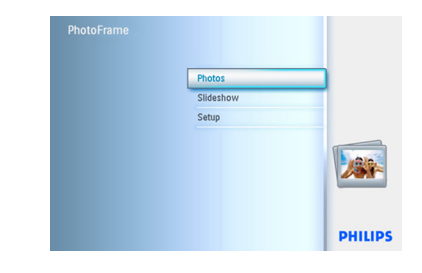

#### **5.4 Create and Manage Slideshows**

To tailor your own slide shows You can handpick the albums for slideshow, select a slideshow frequency that determines, how long a photo remains on screen, select transition effect, how next photo replaces current one on screen, and sequential or random.

#### **5.4.1 Create a Slideshow**

To play all the photos in the PhotoFrame follow the instructions below.

- **1** Press the **menu** button to access the Main Menu.
	- Navigate **down** to highlight the setup icon.
	- Navigate **right** or **OK** button to access the slideshow menu.

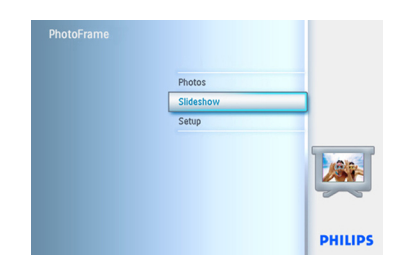

- 2 Slideshow **menu** shows the settings available for slideshows.
	- Navigate **down** and **right** to select the media.
	- Use the **navigation** buttons and **OK** to enter the name of the album to be created, up to maximum of 24 characters.
	- Highlight **ENTER** and press the **OK** button to confirm the name and return to the PhotoFrame menu.

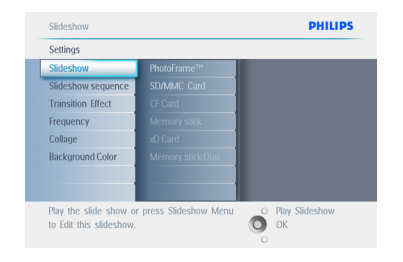

- **3** The new slideshow name appears in the list then press **menu** to add album to the slideshow.
	- Navigate **right** to pick up the album to be added to the slideshow.
	- Press **OK** to add.
	- Repeat until finished.

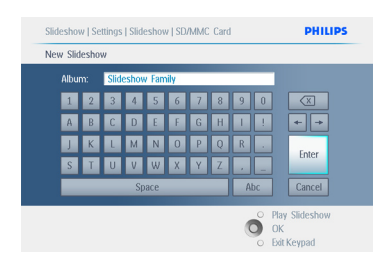

Press **Play Slideshow** to leave this menu and play the slideshow.

#### **5.4.2 Add Album to Slideshow**

Use this function to add previously created albums into slideshows.

- **1** Press the **menu** button to access the Main Menu.
	- Navigate **down** to highlight the Slideshow icon.
	- Navigate **right** or press the **OK** button to access the slideshow menu.

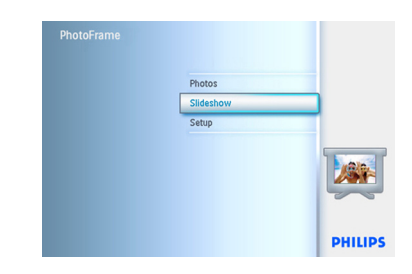

2 Navigate **right** to access the slide show source.

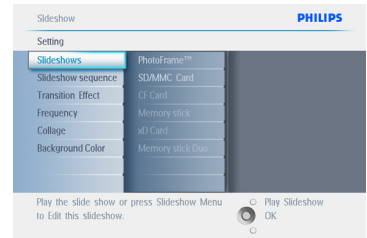

# **3** Navigate **right** to go to the slideshow list.

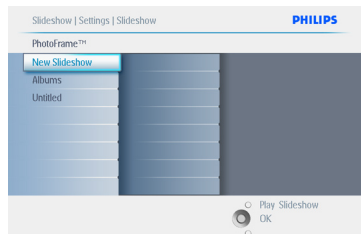

- **4** Navigate **down** to go to the slideshow where the album is to be added to.
	- Press the **menu** button.

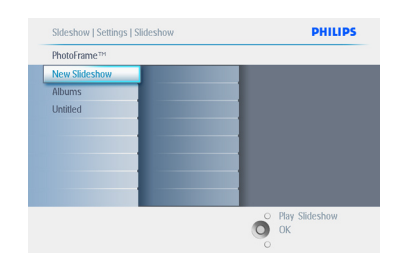

**5** Navigate **right** to pick the album to be added and press **OK** to add.

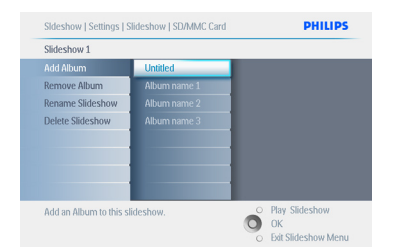

Press **Play Slideshow** to leave this menu and play the slideshow.

### **5.4.3 Remove Album from slideshow**

This function removes the selected album from the slideshow. It does not delete the album. To delete the album permanently see the Delete Album section.

- **1** Press the **menu** button to access the Main Menu.
	- Navigate **down** to highlight the Slideshow icon.
	- Navigate **right** or press the **OK** button to access the slideshow menu.

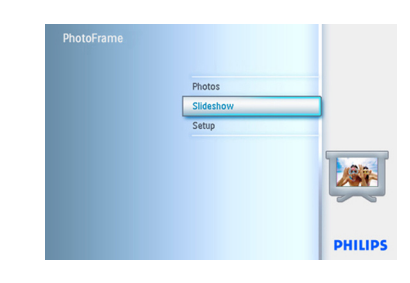

2 Navigate **right** to access the storage menu.

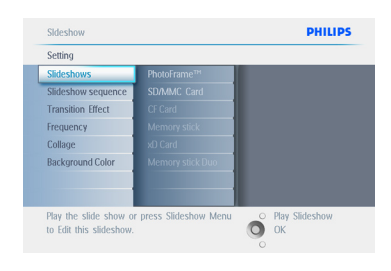

**3** Navigate **right** to access the slideshow list.

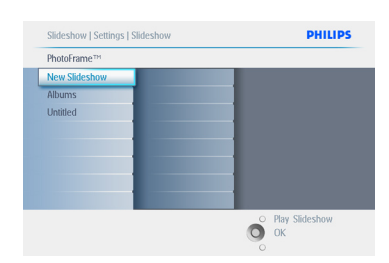

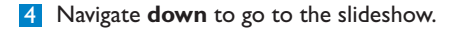

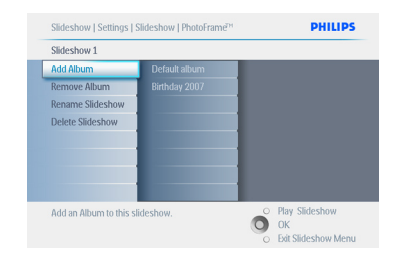

- 5 Navigate **right** and **down** to go to Remove Album.
	- Navigate **down** to select the album to be removed.
	- And press **OK** to remove the album

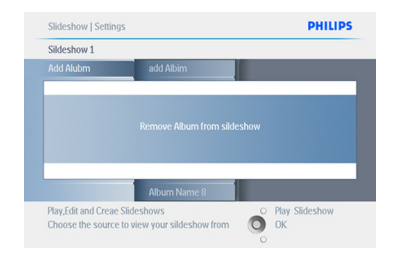

Press **Play Slideshow** to leave this menu and play the slideshow.

#### **5.4.4 Rename a slideshow**

A slideshow can be renamed at any time by following the instructions below.

- **1** Press the **menu** button to access the Main Menu.
	- Navigate **down** to highlight the Slideshow icon.
	- Navigate **right** or press the **OK** button to access the slideshow menu.

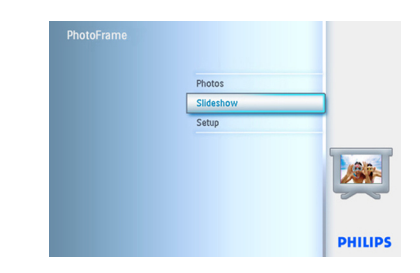

2 Navigate **right** to access the source list.

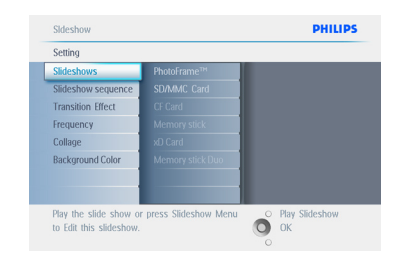

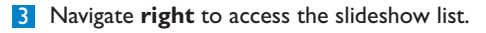

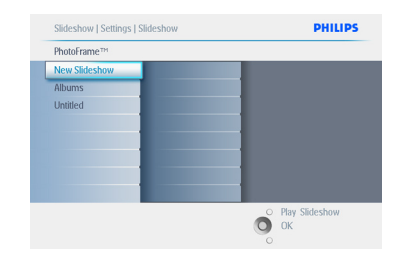

4 Navigate **down** to go to the slideshow you want to select and press the **menu** button.

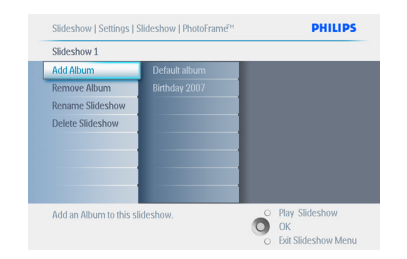

**5** Navigate **down** to access rename slideshow and press **OK** to enter the on screen keyboard.

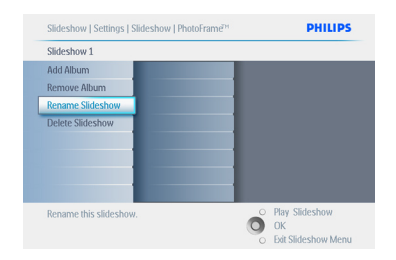

- 6 Use the **navigation** buttons and **OK** to enter the name of the album to be created, up to maximum of 24 characters.
	- Highlight **ENTER** and press the **OK** button to confirm the name and return to the PhotoFrame menu.

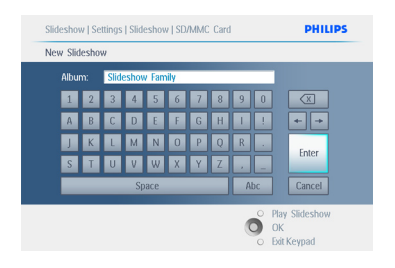

Press **Play Slideshow** to leave this menu and play the slideshow.

#### **5.4.5 Delete a slideshow**

Deleting a slideshow will NOT remove the images from the PhotoFrame, simply remove the slideshow name and list.

- **1** Press the **menu** button to access the Main Menu.
	- Navigate **down** to highlight the Slideshow icon.
	- Navigate **right** or press the **OK** button to access the slideshow menu.

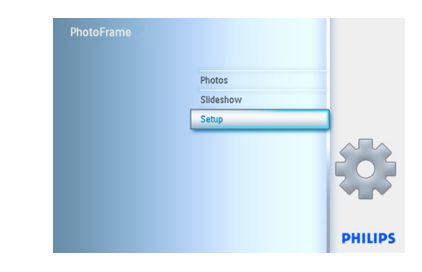

2 Navigate **right** to access the storage menu.

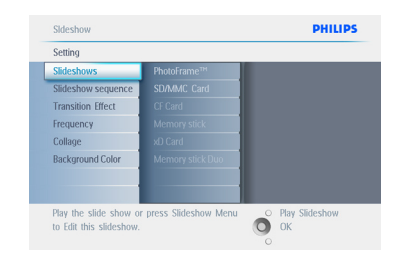

**3** Navigate **right** to access the slideshow list.

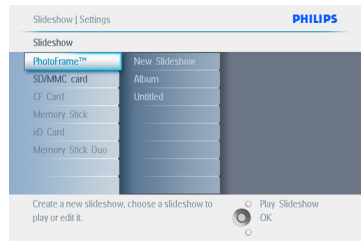

4 Navigate **down** to go to the slideshow you want to delete and press the **menu** button.

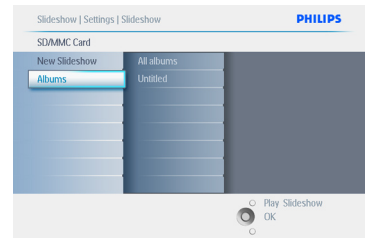

- **5** Navigate **down** to go to Delete slideshow,
	- Navigate **right** to go to **Yes** or **No**.
	- Navigate **down** to go to **Yes** and press **OK** to validate.

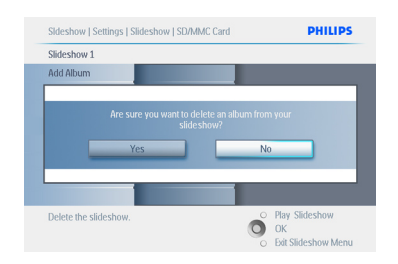

Press **Play Slideshow** to leave this menu and play the slideshow.

#### **5.4.6 Slideshow Sequence**

Slideshows can be played in one of two ways randomly or sequentially.

- **1** Press the **menu** button to access the Main Menu.
	- Navigate **down** to highlight the setup icon.
	- Navigate **right** or **OK** button to access the slideshow menu.

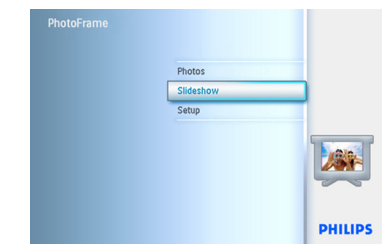

**2** Navigate **down** to access the sequence menu.

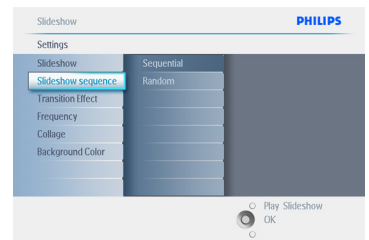

Press **Play Slideshow** to leave this menu and play the slideshowo select Show.

### **5.4.7 Transition Effects**

The photos can appear on the screen in one of 3 ways Fade, Slide or Scroll.

- **1** Press the **menu** button to access the Main Menu.
	- Navigate **down** to highlight the Slideshow icon.
	- Navigate **right** or press the **OK** button to access the slideshow menu.

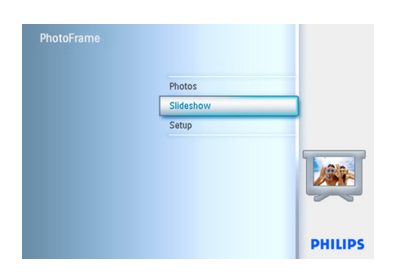

**2** • Navigate **down** to go to Transition Effect. • Navigate **right** to highlight the effect.

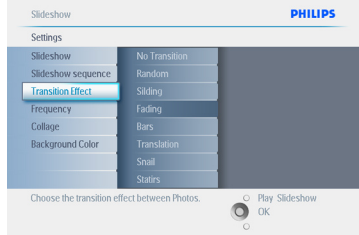

- **3** Navigate **down** to select between Random, Fade, Slide and Scroll.
	- Press **OK** to confirm.

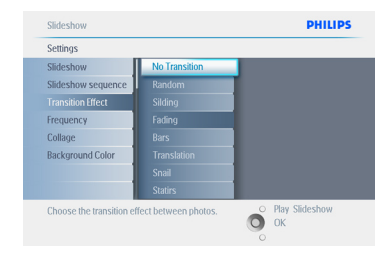

Press **Play Slideshow** to leave this menu and play the slideshow.

# $\bigoplus$  Note 1:

This function applies to all the slideshows stored on all media.

#### **A** Note 2:

Random plays different effects out of sequence during the slideshow transition.

#### **5.4.8 Frequency**

Use this function to select how long each photo is displayed during the slide show.

- **1** Press the **menu** button to access the Main Menu.
	- Navigate **down** to highlight the Slideshow icon.
	- Navigate **right** or press the **OK** button to access the slideshow menu.

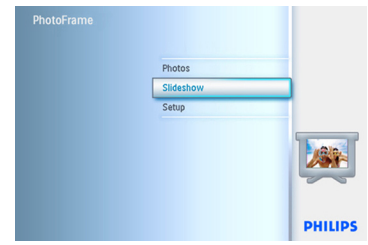

**2** Navigate **down** to access the frequency menu.

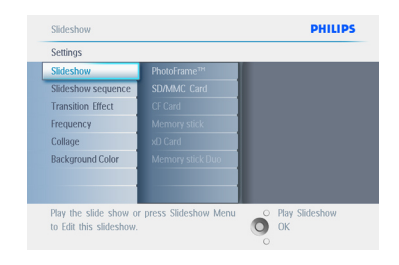

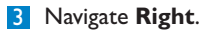

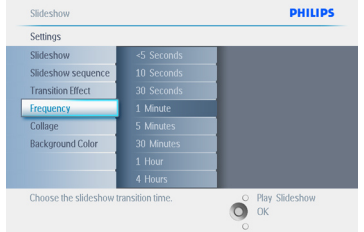

4 Navigate **down** to move to the required transition time.

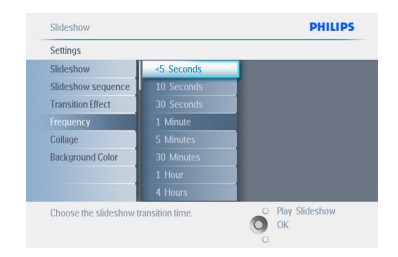

# **5** Press the **OK** button to confirm.

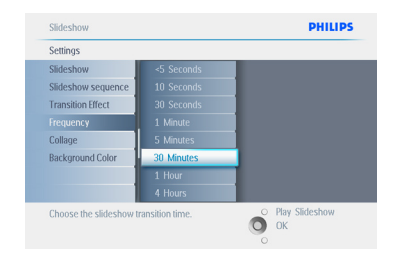

Press **Play Slideshow** to leave this menu and play the slideshow.

# **●** Note:

This function applies to all the slideshows stored on all media.

# **5.4.9 Collage**

To show multiple photos arranged on the screen at the same time select collage.

# **A** Note:

Photos formatted in such a way as not to fit the PhotoFrame display normally appear with a black border. Collage automatically fills these borders with multiple displays of the same photo.

- **1** Press the **menu** button to access the Main Menu.
	- Navigate **down** to highlight the slideshow icon.
	- Navigate **right** or press the **OK** button to access the slideshow menu

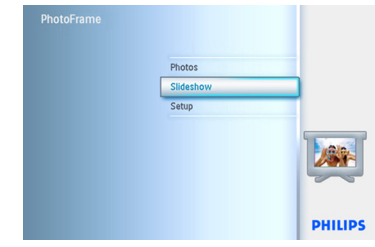

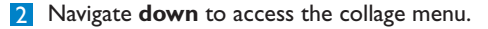

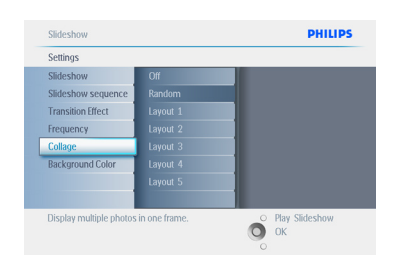

**3** Navigate **right** to access different the collage layout.

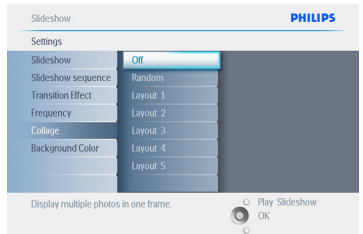

- 4 Navigate **down** to select the preferred layout
	- Press **OK** to confirm selection.

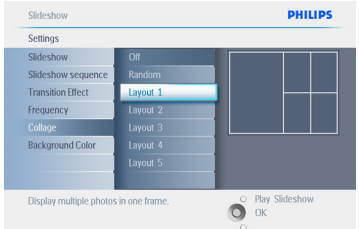

Press **Play Slideshow** to leave this menu and play the slideshow.

#### **A** Note:

If you select random the PhotoFrame will randomly use different collage layouts.

### **5.4.10 Background Color**

Use this function to select the background border color for photos that are smaller than the PhotoFrames display (these photos appear with black borders).

- **1** Press the **menu** button to access the Main Menu.
	- Navigate **down** to highlight the slideshow icon.
	- Navigate **right** or press the **OK** button to access the slideshow menu

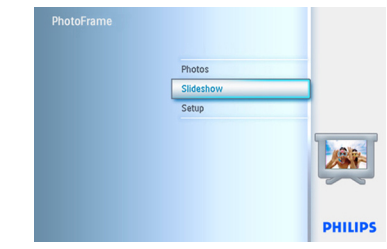

2 Navigate **down** to access the background color menu.

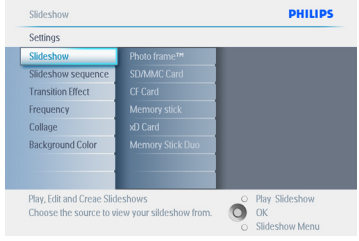

**3** Navigate **right** to access the color list.

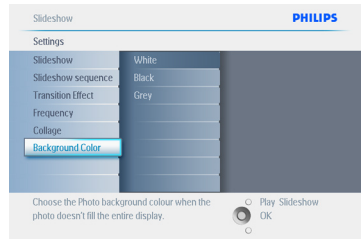

4 Navigate **up** and **down** to select the color (select between **Black** or **White**) and press **OK** to confirm selection.

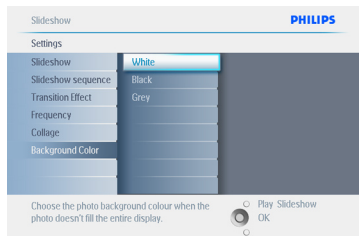

Press **Play Slideshow** to leave this menu and play the slideshow.

## **5.4.11 Show Clock**

You can have a clock displayed on the screen on the top of your pictures in Slideshow and browse mode.

- **1** Press the **menu** button to access the Main Menu.
	- Navigate **down** to highlight the Slideshow icon.
	- Navigate **right** or press the **OK** button to access the slideshow menu.

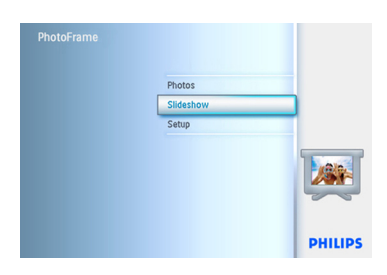

**2** Navigate **down** to access the show clock menu.

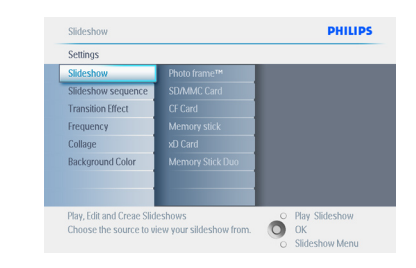

#### **3** Navigate **right** to access Yes/No

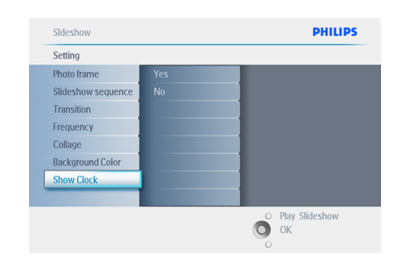

4 Navigate **up** and **down** to select the color (select between **Black** or **White**) and press **OK** to confirm selection.

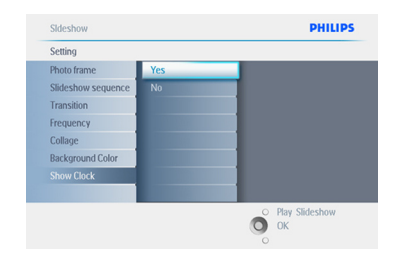

Press **Play Slideshow** to leave this menu and play the slideshow.

# **ENGLISH** ENGLISH

#### **5.5 Event Reminder**

Use this function to set reminders for special days. You can select the Photo to be displayed at a selected time and date.

#### **5.5.1 Create an Event Reminder**

#### **Step 1**

Create New Alarm Event Reminder

- **1** Press the **menu** button to access the Main Menu.
	- Navigate **down** to highlight the setup icon.
	- Navigate **right** or press the **OK** button to access the setup menu.

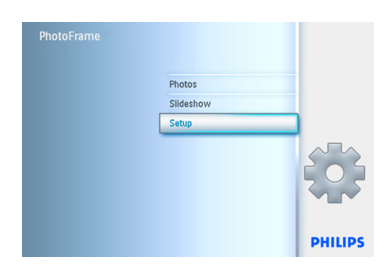

**2** Navigate **down** to Alarm reminder.

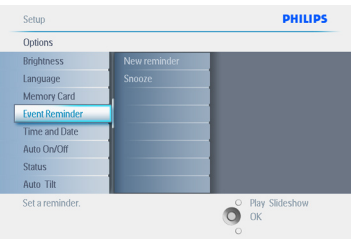

- 3 Navigate **right** to go to New Alarm reminder.
	- Press the **OK** button.

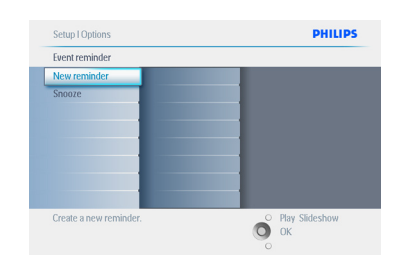

- 4 Use the **navigation** buttons and **OK** to enter the name of the album to be created, up to maximum of 24 characters.
	- Highlight **ENTER** and press the **OK** button to confirm the name and return to the PhotoFrame menu.

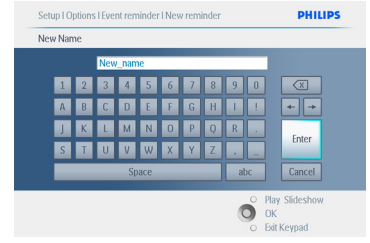

**5** The new alarm is shown on the left.

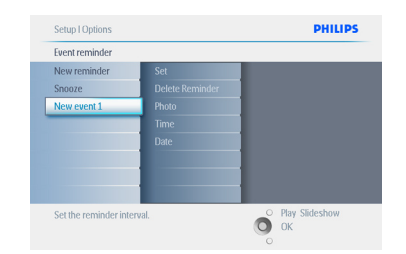

#### **Step 2**

Event Reminder Photo

Select the Photo that will be displayed when the reminder starts.

- 1 Navigate **right** and **down** to go to Photo.
	- Press the **OK** button to confirm selection.

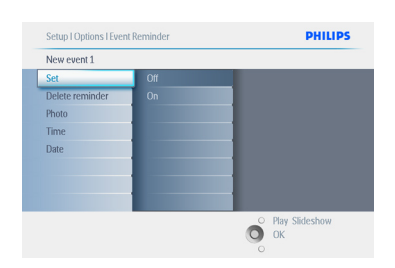

- **2** Navigate **down** to select photo.
	- Navigate **right** to go to the album list.

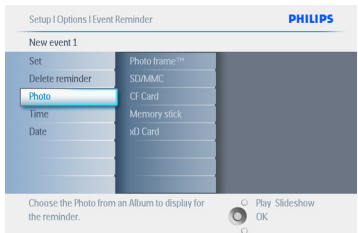

- **3** Navigate **down** to select album.
	- Navigate **right** to go to the thumbnail.

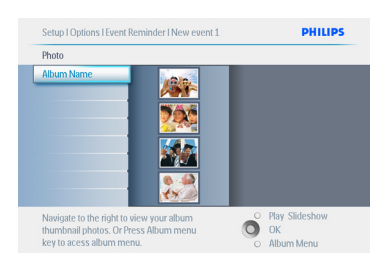

- **4** Navigate to select photo.
	- Press **OK** to confirm.

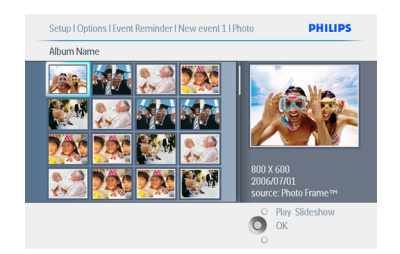

**Step 3** Event Reminder Time

Define the time of the day when the reminder will start.

- 1 Navigate **right** and **down** to go to Time.
	- Press the **OK** button to confirm selection.

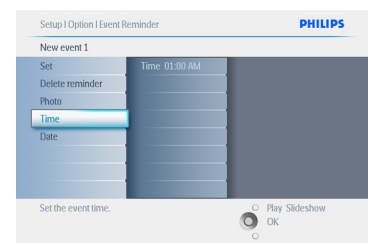

**2** Navigate **Up** and **down** to move between hours, minutes and AM/PM.

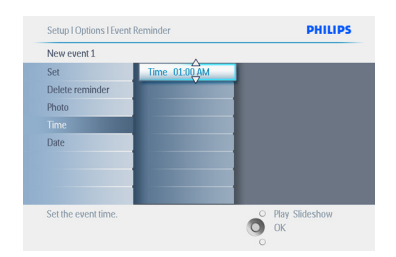

# ENGLISH ENGLISH

# **Step 4**

Event Reminder Date

Select the date when the Event reminder will start.

- 1 Navigate **righ**t and **down** to go to Date.
	- Press the **OK** button to confirm selection.

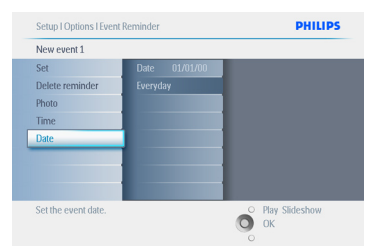

- 2 You can choose to have this alarm every day or to schedule a specific date.
	- Navigate **left** and **right** to select the days, months, years.
	- Navigate **up** and **down** to move between days, months and years.

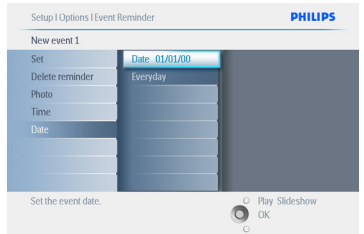

Press **Play Slideshow** to leave this menu and play the slideshow.

#### **5.5.2 Delete an Event Reminder**

Deleting an event reminder

- **1** Press the **menu** button to access the Main Menu.
	- Navigate **down** to highlight the setup icon.
	- Navigate **right** or press the **OK** button to access the setup menu.

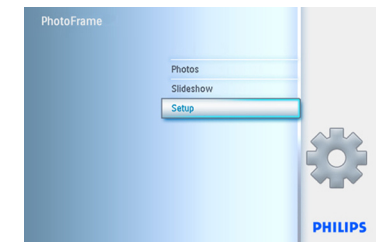

- **2** Navigate **down** to event reminder.
	- Navigate **righ**t and **down** to go to the event name.

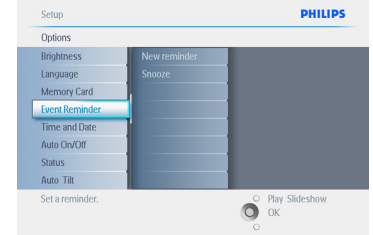

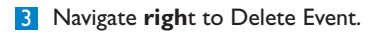

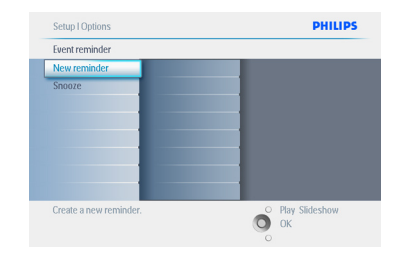

- 4 Navigate **up** and **down** to select either **yes** or **no**.
	- Press the **OK** button to confirm selection.

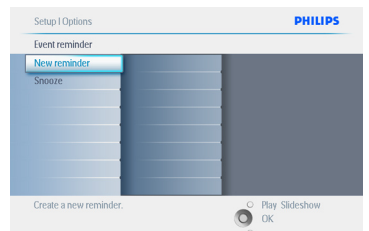

Press **Play Slideshow** to leave this menu and play the slideshow.

## **5.5.3 Event Reminder Snooze**

A snooze function is available so that the reminder can be temporarily turned off.

- **1** Press the **menu** button to access the Main Menu.
	- Navigate **down** to Event Reminder.
	- Navigate **right** or press the **OK** button to access the setup menu.

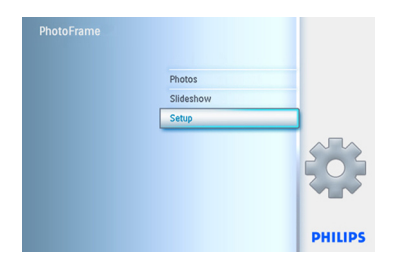

- **2** Navigate **down** to Alarm.
	- Navigate **righ**t and **down** to go to snooze.

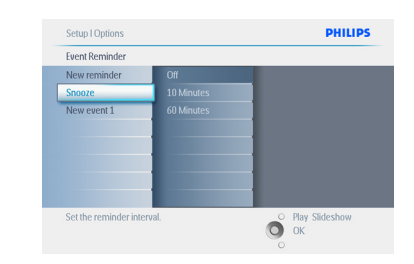

- 3 Navigate **righ**t and **down** to go to select between **ON/ Off**, 5 minutes or 10 minutes.
	- Press the **OK** button to confirm selection.

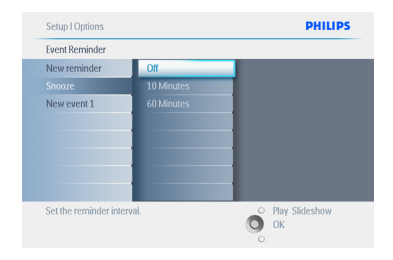

Press **Play Slideshow** to leave this menu and play the slideshow.

#### **5.6 Check the status of your Photoframe**

You may check the status of your PhotoFrame whether the system is **ON**, if the battery is charging, how many more photos can be stored, how much battery power remains, which media are currently connected, or the PhotoFrame software version.

From the LED light indicator in the back, you can determine whether the system is ON or the battery is charging:

#### Power LED

Lighting Blue: System ON/ Battery charged Turned OFF: System OFF Flashing Blue: Battery is charging

# **A** Note:

Only the 7" and 10" PhotoFrame models have the built-in battery, the 5" model does not.

- **1** Press the **menu** button to access the Main Menu.
	- Navigate **down** to highlight the setup icon.
	- Navigate **right** or press the **OK** button to access the setup menu.

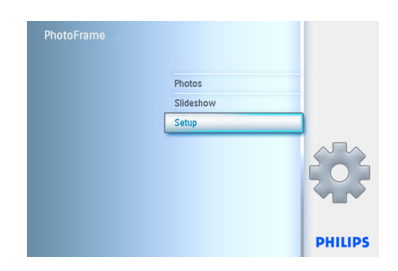

- **2** Navigate **down** to go to status. Main Menu.
	- The status of the PhotoFrame is shown in the right window.
	- If you have a memory card in the PhotoFrame it will give you the status of the card (card Type and free memory left).

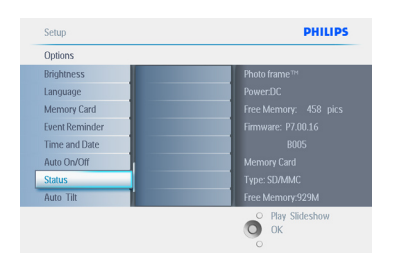

Press **Play Slideshow** to leave this menu and play the slideshow or Press **OK** to exit.

- Free space (pic): XX (Estimates of how many additional photos can be stored in PhotoFrame).
- Power: DC (when main is supplying power) Battery load indicator (it indicates the battery power remaining, when the internal battery is supplying power.)

Connected media: (Lists all memory cards connected to PhotoFrame). Firmware: (PhotoFrame software version). Connected media free space: (remaining free memory in MB).

Press the **menu** button again to leave this menu.

# 6. Settings

Use this section to setup PhotoFrame brightness levels, Time and date settings, turning off the beep sound, checking the PhotoFrame status and on-screen information display language and enable the delete function on your memory card. In addition, you can set your daily automatic turn-off and turn-on time for PhotoFrame, set an event reminder and decide if you want to show a time clock on the display.

## **6.1 Brightness**

Change the brightness settings of the PhotoFrame to achieve the best visibility depending on the light conditions.

- **1** Press the **menu** button to access the Main Menu.
	- Navigate **down** to highlight the setup icon.
	- Navigate **right** or press the **OK** button to access the setup menu.

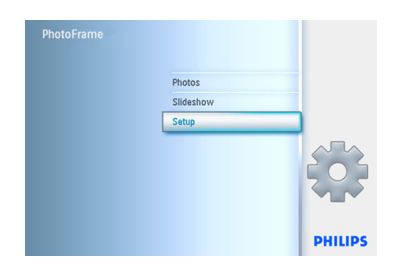

- **2** Navigate **righ**t to access the brightness control.
	- Navigate **up** and **down** to select the level of brightness.

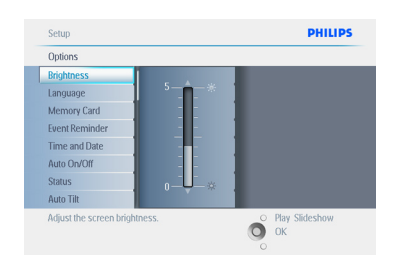

Press **Play Slideshow** button to exit menu or navigate **left** to return to the previous menu.

# **6.2 Language**

Use this section to choose the menu language of the PhotoFrame.

- **1** Press the **menu** button to access the Main Menu.
	- Navigate **down** to highlight the setup icon.
	- Navigate **right** or press the **OK** button to access the setup menu.

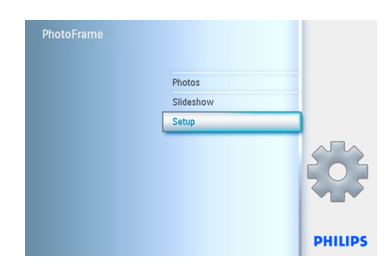

#### **2** Navigate **down** to go to language.

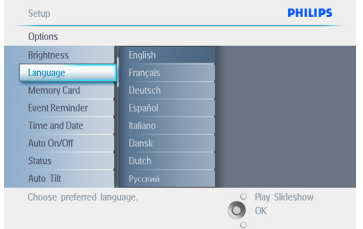

- **3** Navigate **righ**t to enter the language menu.
	- Navigate **up** and **down** to select your preferred language (select between English, French, Spanish, Italian, Dutch, Danish, Chinese and Japanese).
	- Press the **OK** button to access the setup menu. The new setting will be effective immediately.

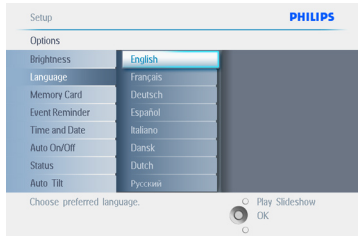

Press **Play Slideshow** to leave this menu and play the slideshow.

#### **6.3 Memory Card**

Use this feature to allow the delete function on the inserted memory card.

#### **Delete Permission**

- **1** Press the **menu** button to access the Main Menu.
	- Navigate **down** to highlight the setup icon.
	- Navigate **right** or press the **OK** button to access the setup menu.

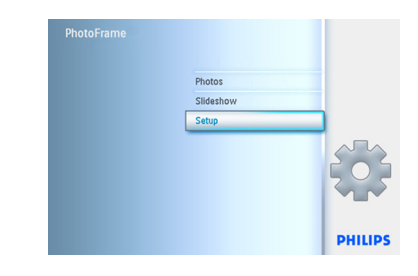

- 2 Navigate **down** to **Memory Card**.
	- Navigate **right** to Delete function.

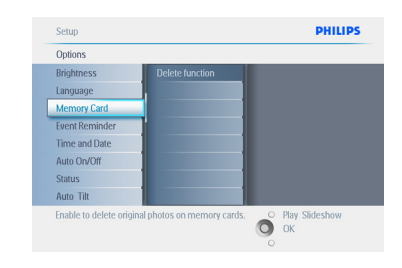

- 3 Navigate **righ**t select **Do Not Allow** or **Allow**.
	- Press the **OK** to confirm choice.

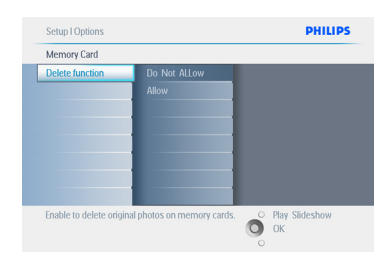

Press **Play Slideshow** to leave this menu and play the slideshow.

#### **6.4 Time, Date and Clock**

Use this function to set the time and date of the **PhotoFrame** 

- **1** Press the **menu** button to access the Main Menu.
	- Navigate **down** to highlight the setup icon.
	- Navigate **right** or press the **OK** button to access the setup menu.

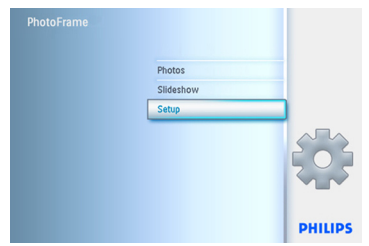

- **2** Navigate **down** to Time and Date.
	- Navigate **right** to access the Time and Date settings.

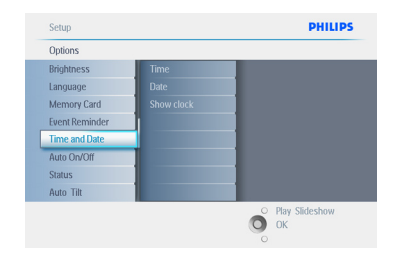

- 3 Navigate **right** to go to **Time**.
	- Navigate **right** and **down** to go to **Date**.

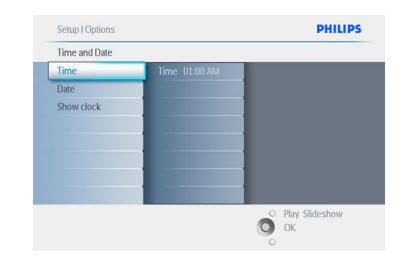

#### 4 **Time**:

- Navigate **up** and **down** to select the time.
- Navigate **left** and **right** to move between hours, minutes and AM/PM.
- Press the **OK** button to confirm selection.

#### **Date**:

- Navigate **up** and **down** to select the date.
- Navigate **left** and **right** to move between days, months and years.
- Press the **OK** button to confirm selection.

#### **Show Clock**:

- If you want to use the PhotoFrame as a clock.
- Navigate **up** and **down** to select Show clock.
- Navigate right then **up** and **down** to select No Clock ,Full Screen , In Slideshow or Both.
- Press the **OK** button to confirm selection.

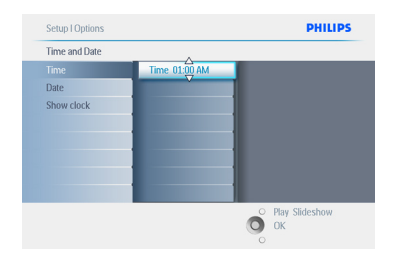

Press **Play Slideshow** to leave this menu and play the slideshow.

**A** Note:

This must be done before the event reminder and Auto on/off functions can be set.

# **6.5 Timer function (Auto On/Off)**

Use this function to select when the PhotoFrame turns on for both weekdays and weekends.

Depending on your lifestyle and schedule, you may want to have the PhotoFrame to automatically turn ON and OFF the different time during the weekdays and when you are at work during a week day and at different time during the weekend.

For example: use the 3 weekday time slots to set the PhotoFrame to be ON only when you are at home (back from work) during the breakfast time , lunch time and finally in the evening.

# **⊖** Note:

Local time must be set correctly before setting up this feature (see time and date section in the setup menu.)

# **Weekday – Monday 00:00 to Friday 23:59**

- **1** Press the **menu** button to access the Main Menu.
	- Navigate **down** to highlight the setup icon.
	- Navigate **right** or press the **OK** button to access the setup menu.

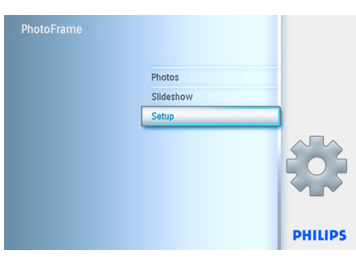

- **2** Navigate **down** to select the Auto On/Off function.
	- Navigate **right** to select the weekday.

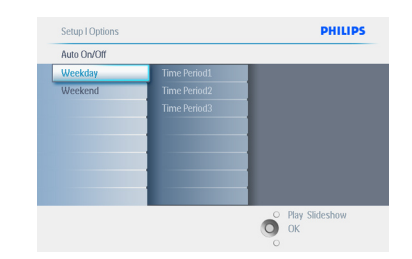

# **3** Navigate **right** to select the Time period.

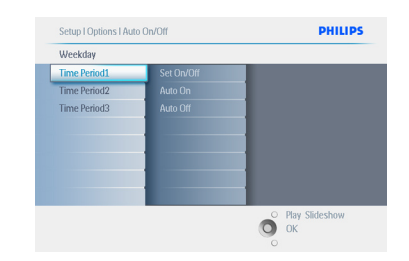

# **A** Note:

There are **3** Time periods for morning, lunch and evening. Although a whole day can be used in 1 time slot.

- 4 Each time period has 3 options (**Set on**, **Auto On** and **Auto Off**)
	- Navigate **right** to select the menu.

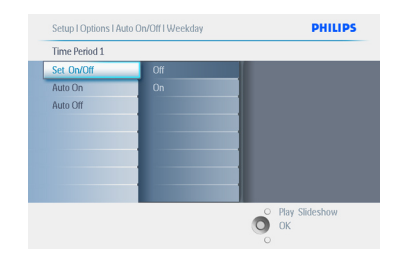

5 Navigate **right** to select either set **On** or **Off**.

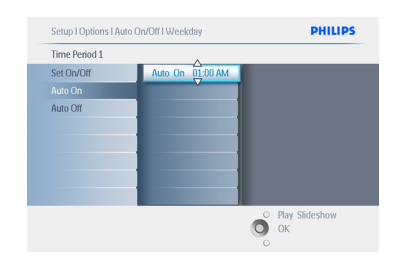

- 6 Navigate **down** to go to Auto On.
	- Navigate **up** and **down** to change the time. Navigate **right** to move between the hours and minutes.
	- Press the **OK** button to confirm.
	- Repeat to change Auto Off.

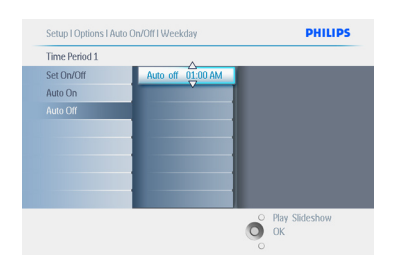

Press **Play Slideshow** to leave this menu and play the slideshow.

#### **Weekend – Saturday 00:00 to Sunday 23:59**

- **1** Press the **menu** button to access the Main Menu.
	- Navigate **down** to highlight the setup icon.
	- Navigate **right** or press the **OK** button to access the setup menu.

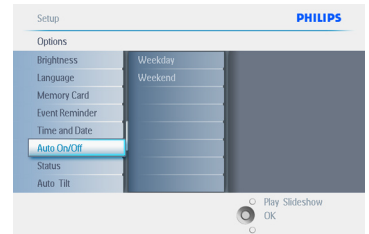

- **2** Navigate **down** to select the Auto On/Off function.
	- Navigate **right** to select the weekend.

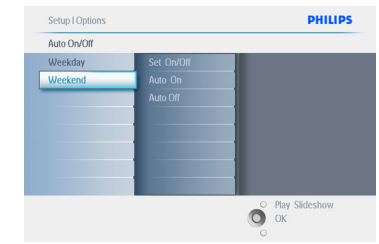

**3** Navigate **right** to select Auto ON/ OFF time.

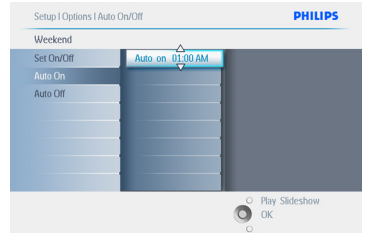

- 4 Navigate **up** and **down** to change the time.
	- Navigate **right** to move between the hours and minutes.
	- Press the **OK** button to confirm.

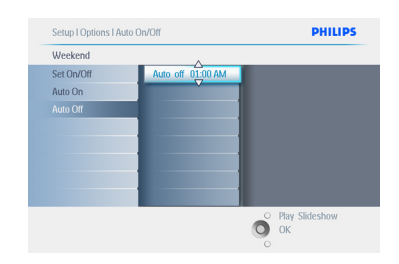

Press **Play Slideshow** to leave this menu and play the slideshow.

### $\bigoplus$  Note 1:

Digital PhotoFrame will automatically turn off its display exactly at the Auto-off time; if the time has already passed it will go into Auto-off status at the next set time.

# **A** Note: 2

If you want to turn ON the PhotoFrame during an auto OFF period, just press any key, the PhotoFrame will wake up until the next auto OFF period.

#### **6.6 Rotate Function (AutoTilt)**

With this function your photos will automatically be properly positioned no mater whether you have the PhotoFrame positioned horizontally or vertically.

- **1** Press the **menu** button to access the Main Menu.
	- Navigate **down** to highlight the setup icon.
	- Navigate **right** or press the **OK** button to access the setup menu.

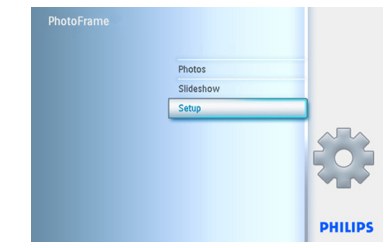

- 2 Navigate **down** to go to **Auto tilt**.
	- Navigate **right** to go to **On** or **Off**.
		- Press **OK** to confirm selection.

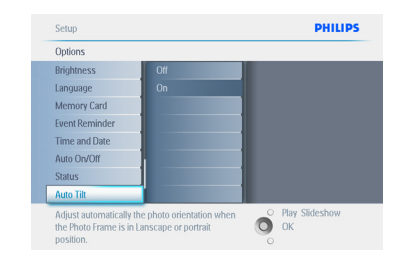

Press **Play Slideshow** to leave this menu and play the slideshow.

# **6.7 Beep On/Off**

Turning the button sounds **ON** or **OFF**.

- **1** Press the **menu** button to access the Main Menu.
	- Navigate **down** to highlight the setup icon.
	- Navigate **right** or press the **OK** button to access the setup menu.

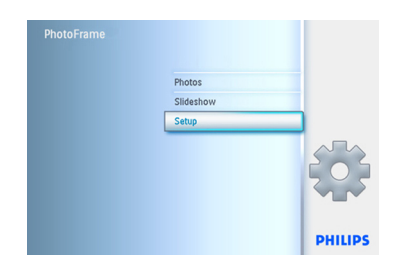

- 2 Navigate **down** to go to **beep**.
	- Navigate **right** to go to **On** or **Off**.
	- Navigate **down** or Press **OK** to confirm selection.

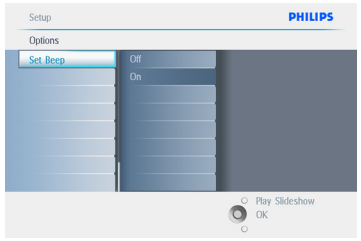

Press **Play Slideshow** to leave this menu and play the slideshow.

# 7. Technical data

# **Picture/Display**

#### **10ff2**

- Effective viewing area: 199.8 x 132.48 mm
- Resolution: 800 x 480 pixels (viewing area 720 x 480)
- Viewing angle:  $\omega$  C/R  $>$  10, 120 $^{\circ}$  (H) / 110 $^{\circ}$ (V)
- Lifetime, to 50% brightness: 20000 hr
- Brightness: 300 cd/m²
- Aspect ratio: 3:2
- Panel resolution: 800x480
- Pixel density: 91.5 ppi

#### **7ff2**

- Effective viewing area: 137.16 x 91.44 mm
- Resolution: 800 x 480 pixels (viewing area 720 x 480)
- Viewing angle:  $@$  C/R > 10, 120 $^{\circ}$  (H) / 110 $^{\circ}$ (V)
- Lifetime, to 50% brightness: 20000 hr
- Brightness: 300 cd/m²
- Aspect ratio: 3:2
- Panel resolution: 800x480
- Pixel density: 133 ppi

#### **5ff2**

- Effective viewing area: 112.9 x 84.67 mm
- Resolution: 640 x 480 pixels (viewing area 640 x 480)
- Lifetime, to 50% brightness: 20000 hr
- Brightness: 200 cd/m²
- Aspect ratio: 4:3
- Panel resolution: 640 x 480
- Pixel density: 140 ppi

#### **Connectivity** - USB: To PC

#### **Storage Media**

- Memory Card Types: Compact Flash type I, Memory Stick, Memory Stick Pro, Multimedia Card, Secure Digital, xD card.
- Built-in memory capacity: For 10" and 7" models, 800 to 1000 photos. For 5" model, 110 to 150 photos.

**Accessories** - Included Accessories: AC-DC Adapter, User manual & PC software CD, Quick start guide and USB cable.

#### **Dimensions**

#### **10ff2**

- Set dimensions with stand (W  $\times$  H  $\times$  D): 270  $\times$ 192 x 129 mm
- Weight: 1.8 kg
- Temperature range (operation): 0°C to 45°C
- Temperature range (storage): -20°C to 60°C

#### **7ff2**

- Set dimensions with stand  $(W \times H \times D)$ : 211 x 164 x 96 mm
- Weight: 1.0 kg
- Temperature range (operation): 0°C to 45°C
- Temperature range (storage): -20°C to 60°C

#### **5ff2**

- Set dimensions with stand (W x H x D): 195 x 143 x 85 mm
- Weight: 0.8 kg
- Temperature range (operation): 0°C to 45°C
- Temperature range (storage): -20°C to 60°C

#### **Power**

#### **10ff2**

- Power consumption: (System on and battery charging) 7.5 W
- Operating time on battery: 1 hr
- Battery LED indicator: Charging Blinking
- Power LED indicator: Operation Blue
- Power mode supported: AC powered, Battery powered

#### **7ff2**

- Power consumption: (System on and battery charging) 4.9 W
- Operating time on battery: 1 hr
- Battery LED indicator: Charging Blinking
- Power LED indicator: Operation Blue
- Power mode supported: AC powered, Battery powered

### **5ff2**

- Power consumption: (System on) 4.3 W
- Power LED indicator: Operation Blue
- Power mode supported: AC powered

# **A** Note:

Only the 7" and 10" PhotoFrame models have a built-in battery the 5" model does not.

# **Convenience**

- Card Reader: Build-in (2x)
- Photo format supported: JPEG photo (in DCF structure), Up to 12 Megapixels
- Placement supported: Landscape, Portrait, Photo auto orientation
- Buttons and controls: 2 buttons, 5-way mini joystick
- Playback mode: Full screen browse, Slideshow, Thumbnail browse
- Album management: Create, Delete, Edit, Rename
- Photo edit: Copy, Delete, Rotate, Crop, Move
- Photo effects: Black and White, Frames, Sepia
- Slideshow management: Create slideshow, Delete slideshow, Rename slideshow
- Slideshow setting: Collage, Random, Sequential, Transition effect
- Screen background color: Black, White, Gray
- Setup function: Brightness adjustment, Language, Status, Auto on/off on weekday/ weekend
- Beep on/off, Set time and date, Clock display enable/ disable, Event reminder with snooze, Photo source
- System status: Battery level, Firmware version, Power source, Remaining memory
- Connected media status: Connected media, Remaining memory
- OSD Languages: English, French, German, Italian, Japanese, Russian, Simplified Chinese, Spanish
- Plug & Play Compatibility: Windows XP and Vista and Mac OS X
- Regulatory Approvals: BSMI, C-Tick, CCC, CE, FCC, GOST, PSB, UL, VCCI - Adjustable stand: Rotating, Tilt-adjustable

• Other convenience: Kensington lock compatible

# 8. Frequently asked

# questions

#### **Is the LCD screen touch-enabled**?

The LCD screen is not touch-enabled. Use the buttons on the back to control Digital PhotoFrame.

#### **Can I switch between different slideshows photos by using different memory cards?**

Yes. When a memory card is connected to the Digital PhotoFrame, it'll slideshow photos stored on that specific card.

#### **How can I quick-charge my PhotoFrame**?

Charge it with the system in OFF status. PhotoFrame will be > 85% charged in 2 hours when system is OFF and in 5 hours when system is ON.

## **⊖** Note:

Only 7" and 10" PhotoFrame models have a built in battery, the 5" model does not.

#### **Will the LCD screen be damaged if I keep showing the same photo for a long time**?

No. Digital PhotoFrame can display the same photo continuously for 1,000 hours without any damage to the LCD screen.

#### **Can I use Digital PhotoFrame to delete photos on memory card**?

Yes, it supports operations to delete photos on external devices such as a memory cards.

#### **Can I print photos from Digital PhotoFrame**?

No, it does not support direct photo printing.

#### **After copying photos, how can I check if the photos are already stored inside**?

The photos are copied after the screen confirms with "photo copied" message.

#### **How does the Digital PhotoFrame show high-resolution 4:3 digital photos on its 3:2 screen**?

To ensure high picture integrity, Digital PhotoFrame shrinks the photos at original aspect ratio and trims excessive portions before displaying these photos.

#### **Can I use Digital PhotoFrame during its Auto-off periods**?

Yes. Press any control button to bring the system back to ON status.

#### **Can I increase the memory size to store more pictures on my DPD**?

No. The internal memory of DPD is fixed and cannot be expanded. However, you could switch between different photos by using different memory cards on DPD.

# **A** Note:

For example, if you insert a 250 MB memory card and use the PhotoFrame to create album and copy photo you will be able to store more than 850 Photos.

#### **Why doesn't my Digital PhotoFrame show some of my photos**?

Digital cameras take photos and store them in JPEG format according to camera industry standards. Digital PhotoFrame is designed to show photos following the same industry standards. Some images, such as web images, scanned images, or photos in RAW format from professional cameras, are not stored according to camera industry standards and therefore cannot be correctly displayed on Digital PhotoFrame. Use PC applications to convert such images into standard JPEG format for Digital PhotoFrame.

#### **My Digital PhotoFrame is ON but the system does not respond anymore!**

First make sure the system is properly powered. Then use a pin to trigger the Reset button located **on the side of the power button** on the back to restore the system.

# **Why doesn't my Digital PhotoFrame go into Auto-off status after I set it**?

First, make sure you set Current Time, Auto-off at, and Auto-on at correctly. Digital PhotoFrame will automatically turn off its display exactly at the Auto-off time. If the time has already passed for the day, it will start entering Auto-off status at the specified time from the next day.

#### **I'm trying to upload pictures from my PC directly to the PhotoFrame using the USB connection, but I cannot get it working. What can I do**?

Connect PhotoFrame to PC and put photos directly under the root directory of the PhotoFrame drive. Disconnect the USB cable. After a few seconds, all photos in the root directory will be automatically added to PhotoFrame and the directory will be emptied.

# **A** Note:

that this operation does not apply to photos in sub-directories.

**I'm trying to upload pictures from my PC to a memory card, which I'm then inserting into the DPD. However, the DPD doesn't show the photos.What can I do**? Load all the photos you want to upload to DPD in the root directory of your memory card. Power off your DPD, insert the memory card, and then restart DPD. After a few seconds, all photos in the root directory of the memory card will be automatically added to PhotoFrame. The root directory on memory card will NOT be emptied after this operation. Note that this operation does not apply to photos in subdirectories.

#### **Does Philips PhotoFrame support progressive JPEGs** ?

The PhotoFrame does support progressive JPEG formatted pictures, but the slideshow display might be very slow.

# 9. Service and Warranty

#### **Recycling Information for Customers**

Philips establishes technically and economically viable objectives to optimize the environmental performance of the organization's product, service and activities.

From the planning, design and production stages, Philips emphasizes the important of making products that can easily be recycled. At Philips, end-of-life management primarily entails participation in national take-back initiatives and recycling programs whenever possible, preferably in cooperation with competitors.

There is currently a system of recycling up and running in the European countries, such as The Netherlands, Belgium, Norway, Sweden and Denmark.

In U.S.A., Philips Consumer Electronics North America has contributed funds for the Electronic Industries Alliance (EIA) Electronics Recycling Project and state recycling initiatives for end-of-life electronics products from household sources. In addition, the Northeast Recycling Council (NERC) - a multi-state non-profit organization focused on promoting recycling market development - plans to implement a recycling program.

In Asia Pacific, Taiwan, the products can be taken back by Environment Protection Administration (EPA) to follow the IT product recycling management process, detail can be found in web site www.epa.gov.tw

For help and service, please read the section of Service and Warranty or the following team of Environmental specialist can help. Mr. Job Chiu - Environment manager Philips Electronics Industries (Taiwan) Ltd,

Monitor Business Unit E-mail: job.chiu@philips.com Tel: +886 (0) 3 454 9839

Mr. Maarten ten Houten - Senior Environmental **Consultant** Philips Consumer Electronics E-mail: marten.ten.houten@philips.com Tel: +31 (0) 40 27 33402

Ms. Delmer F. Teglas Philips Electronics North America E-mail: butch.teglas@philips.com Tel: +1 865 521 4322

#### **Banned Substance Declaration**

This product comply with RoHs and Philips BSD (AR17-G04-5010-010) requirements

#### **CE Declaration of Conformity**

Philips Consumer Electronics declare under our responsibility that the product is in conformity with the following standards

- EN60950:2000 (Safety requirement of Information Technology Equipment)
- EN55022:1998 (Radio Disturbance requirement of Information Technology Equipment)
- EN55024:1998 (Immunity requirement of Information Technology Equipment)
- EN61000-3-2:2000 (Limits for Harmonic Current Emission)
- EN61000-3-3:1995 (Limitation of Voltage Fluctuation and Flicker) following provisions of directives applicable
- 73/23/EEC (Low Voltage Directive)
- 89/336/EEC (EMC Directive)
- 93/68/EEC (Amendment of EMC and Low Voltage Directive) and is produced by a manufacturing organization on ISO9000 level.

## **Federal Communications Commission (FCC) Notice (U.S. Only)**

# **A** Note:

This equipment has been tested and found to comply with the limits for a Class B digital device, pursuant to Part 15 of the FCC Rules. These limits are designed to provide reasonable protection against harmful interference in a residential installation. This equipment generates, uses and can radiate radio frequency energy and, if not installed and used in accordance with the instructions, may cause harmful interference to radio communications. However, there is no guarantee that interference will not occur in a particular installation. If this equipment does cause harmful interference to radio or television reception, which can be determined by turning the equipment off and on, the user is encouraged to try to correct the interference by one or more of the following measures:

- Reorient or relocate the receiving antenna.
- Increase the separation between the equipment and receiver.
- Connect the equipment into an outlet on a circuit different from that to which the receiver is connected.
- Consult the dealer or an experienced radio/ TV technician for help.

# **Q** Caution:

Changes or modifications not expressly approved by the party responsible for compliance could void the user's authority to operate the equipment.

Connections to this device must be made with shielded cables with metallic RFI/EMI connector hoods to maintain compliance with FCC Rules and Regulations.

To prevent damage which may result in fire or shock hazard, do not expose this appliance to rain or excessive moisture.

THIS CLASS B DIGITAL APPARATUS MEETS ALL REQUIREMENTS OF THE CANADIAN INTERFERENCE-CAUSING EQUIPMENT REGULATIONS.

#### **FCC Declaration of Conformity**

Model Number: 9FF2 Trade Name: Philips Responsible Party: Philips Consumer Electronics North America P.O. Box 671539 Marietta, GA 30006-0026 1-888-PHILIPS (744-5477)

#### **Declaration of Conformity for Products Marked with FCC Logo, United States Only**

Trade Name Model Number

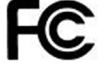

Tested To Comply With FCC Standards

FOR HOME OR OFFICE USE

This device complies with Part 15 of the FCC Rules. Operation is subject to the following two conditions: (1) this device may not cause harmful interference, and (2) this device must accept any interference received, including interference that may cause undesired operation.

#### **Commission Federale de la Communication (FCC Declaration)**

# **●** Note:

Cet équipement a été testé et déclaré conforme auxlimites des appareils numériques de class B,aux termes de l'article 15 Des règles de la FCC. Ces limites sont conçues de façon à fourir une protection raisonnable contre les interférences nuisibles dans le cadre d'une installation résidentielle. CET appareil produit, utilise et peut émettre des hyperfréquences qui, si l'appareil n'est pas installé et utilisé selon

les consignes données, peuvent causer des interférences nuisibles aux communications radio. Cependant, rien ne peut garantir l'absence d'interférences dans le cadre d'une installation particulière. Si cet appareil est la cause d'interférences nuisibles pour la réception des signaux de radio ou de télévision, ce qui peut être décelé en fermant l'équipement, puis en le remettant en fonction, l'utilisateur pourrait essayer de corriger la situation en prenant les mesures suivantes:

- Réorienter ou déplacer l'antenne de réception.
- Augmenter la distance entre l'équipement et le récepteur.
- Brancher l'équipement sur un autre circuit que celui utilisé par le récepteur.
- Demander l'aide du marchand ou d'un technicien chevronné en radio/télévision.

# **Q** Caution:

Toutes modifications n'ayant pas reçu l'approbation des services compétents en matière de conformité est susceptible d'interdire à l'utilisateur l'usage du présent équipement.

Les raccordements à cet appareil doivent être réalisés avec des câbles blindés à protections métalliques pour les connecteurs RFI/EMI afin de maintenir la conformité avec les Règlements et la Législation du FCC.

CET APPAREIL NUMERIQUE DE LA CLASSE B RESPECTE TOUTES LES EXIGENCES DU REGLEMENT SUR LE MATERIEL BROUILLEUR DU CANADA.

# **EN 55022 Compliance (Czech Republic Only)**

This device belongs to category B devices as described in EN 55022, unless it is specifically stated that it is a Class A device on the specification label. The following applies to devices in Class A of EN 55022 (radius of protection label). The following applies to devices in Class A of EN 55022 (radius of devices in class A or Erv 33022 (radius or protection up to 30 meters). The user of the communication or other devices

Pokud není na typovém štítku počítače uvedeno, že spadá do do třídy A podle EN 55022, spadá automaticky do třídy B podle EN 55022. Pro zařízení zařázená do třídy A (chranné automaticky do třídy B<br>spadá automaticky do třídy B podle EN 55022. Pro zařízení zařázená do třídy A (chranné jiných zařízení je uživatel povinnen provést taková opatřgní, aby rušení odstranil.

# **VCCI Notice (Japan Only)**

This is a Class B product based on the standard of the Voluntary Control Council for Interference (VCCI) for Information technology equipment. If this equipment is used near a radio or television receiver in a domestic environment, it may cause radio Interference. Install and use the equipment according to the instruction manual.

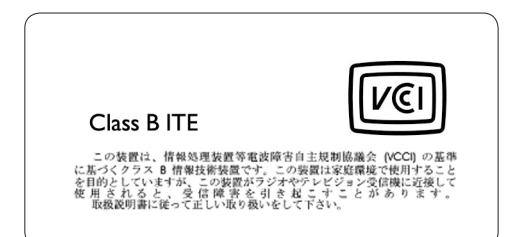

#### **Polish Center forTesting and Certification Notice**

- The equipment should draw power from a socket with an attached protection circuit(a three-prong socket). All equipment that works together (computer, monitor, printer, and so on) should have the same power supply source.
- The phasing conductor of the room's electrical installation should have a reserve short-circuit protection device in the form of a fuse with a nominal value no larger than 16 amperes (A).
- To completely switch off the equipment, the power supply cable must be removed from the power supply socket, which should be located near the equipment and easily accessible.
- A protection mark "B" confirms that the equipment is in compliance with the protection usage requirements of standards PN-93/T-42107 and PN-89/E-06251.

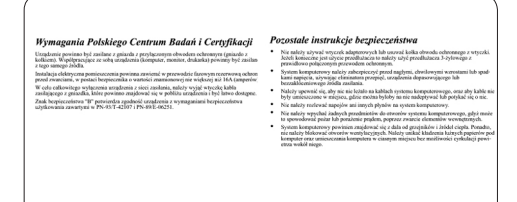

# **North Europe Information (Nordic Countries)**

#### **VARNING:**

FÖRSÄKRA DIG OM ATT HUVUDBRYTARE OCH UTTAG ÄR LÄTÅTKOMLIGA, NÄR DU STÄLLER DIN UTRUSTNING PÅPLATS. Placering/Ventilation

#### **ADVARSEL:**

SØRG VED PLACERINGEN FOR, AT NETLEDNINGENS STIK OG STIKKONTAKT ER NEMT TILGÆNGELIGE. Paikka/Ilmankierto

#### **VAROITUS:**

SIJOITA LAITE SITEN, ETTÄ VERKKOJOHTO VOIDAAN TARVITTAESSA HELPOSTI IRROTTAA PISTORASIASTA. Plassering/Ventilasjon

#### **ADVARSEL:**

NÅR DETTE UTSTYRET PLASSERES, MÅ DU PASSE PÅ AT KONTAKTENE FOR STØMTILFØRSEL ER LETTE Å NÅ.

# **BSMI Notice (Taiwan Only)**

符合乙類資訊產品之標準

#### **End-of-Life Disposal**

- Your new product contains materials that can be recycled and reused. Specialized companies can recycle your product to increase the amount of reusable materials and to minimize the amount to be disposed of.
- Please find out about the local regulations on how to dispose of your old monitor from your local Philips dealer.
- (For customers in Canada and U.S.A.) Dispose of in accordance to local-state and federal regulations.

For additional information on recycling contact www.eia.org (Consumer Education Initiative)

#### **Waste Electronics and Electrical Equipment (WEEE)**

This product is labelled with this symbol in accordance with European Directive 2002/96/ EG to indicate that it must not be disposed of with your other household waste. Please check your local city office or waste disposal service for the return and recycling of this product.

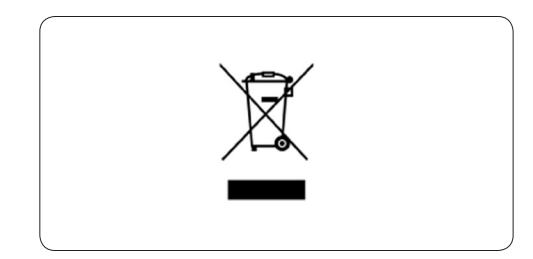

### **Waste Electronics and Electrical Equipment (WEEE)**

This product is labelled with this symbol in accordance with European Directive 2002/96/ EG to indicate that it must not be disposed of with your other household waste. Please check your local city office or waste disposal service for the return and recycling of this product.

#### **End of life directives - Recycling**

Your new TV contains several materials that can be recycled for new uses.

Like all LCD products, this set contains a lamp with Mercury, please dispose of according to all Local, State and Federal laws.

Votre nouveau téléviseur contient plusieurs matériaux qui peuvent être recyclés pour de nouvelles utilisations.

Comme tous les produits ACL, cette appareille contenant une petit quantité de mercure, SVP se débarrasser en accord avac les lois fédéral et gouvernemental.

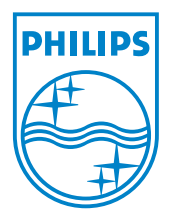

©2007 Koninklijke Philips N.V. All rights reserved.